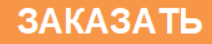

# **Фирма "Биоаналитические системы и сенсоры" ООО "Фирма "Альфа БАССЕНС"**

# **Анализатор Кондуктометрический Промышленный АКП-01-2К**

# **Руководство по эксплуатации НЖЮК.421522.006.05 РЭ**

Почтовый адрес: **143987, Московская обл., г. Балашиха, мкр. Железнодорожный, а/я 729.** 

Юридический адрес: **143987, Московская обл., г. Балашиха, мкр. Железнодорожный, ул. Советская, д.47, ООО "Фирма "Альфа БАССЕНС"**

Адрес офиса и сервисного центра**: Москва, ул. Нижегородская, д. 29-33, строение 15, офис 304, "Фирма "Альфа БАССЕНС",** Контактный телефон **(499) 685-18-65**, **(499) 685-18-64.**

Адрес обособленного производственного подразделения ОПП "Фирмы "Альфа БАССЕНС": **Московская обл., г. Балашиха, мкр. Железнодорожный, ул. Советская , д.47, к.116, ООО "Фирма "Альфа БАССЕНС", тел. (499) 685 18 42.** 

*Вы приобрели Анализатор Кондуктометрический Промышленный АКП-01-2К (АКП-01-1К) , разработанный и выпущенный ООО «Фирма «Альфа БАССЕНС».* 

2

*Внимательно прочитайте данное руководство. Оно содержит важную информацию об устройстве анализатора, его особенностях и методиках проведения измерений удельной электрической проводимости и связанных с нею величин в жидких средах.* 

*Данное руководство поможет Вам правильно установить анализатор и быстро ввести его в эксплуатацию, соблюдая при этом необходимые требования его безопасного использования.* 

*Внимательное изучение инструкции позволит Вам в полной мере использовать широкие возможности анализатора, обеспечив при этом высокую эффективность его применения.* 

*Объём сведений и иллюстраций, приведенный в данном руководстве, обеспечивает правильную эксплуатацию анализатора и всех его узлов.* 

*Сохраняйте данное руководство в качестве справочного материала, так как в нем содержатся инструкции, необходимые для правильной эксплуатации анализатора, проведения межрегламентного обслуживания и периодической поверки анализатора.* 

**ВНИМАНИЕ!** В стационарном варианте исполнения анализатора предохранитель установлен в положение, соответствующее напряжению сети 220 В с частотой 50 Гц. Перед подключением анализатора к сети переменного тока с напряжением 36 В и частотой 50 Гц Вам необходимо переустановить предохранитель, в соответствии с маркировкой в нижнем отсеке индикаторного блока (см. рис. 5.3).

# Анализаторы кондуктометрические АКП обеспечивают:

• Измерение УЭП, температуры и солености в пересчете на NaCl и др. электролиты. Диапазон УЭП 0,02 - 200000 мкСм/см с погрешностью +  $1,5%$ .

Диапазон температур от 1 до 50°С с погрешностью  $\pm$  0,3%.

- Анализ растворов KCl, NaCl,  $H_2SO_4$ , NOH.
- Автоматическую (отключаемую) температурную компенсацию  $\overline{M}$ приведение результатов измерений к температурам 25 или 20°С;
- Возможность выбора удобной для оператора единицы измерения: мкСм/см, мСм/см, мг/л, г/л, мМ/л, %;
- Периодическую запись результатов измерений в энергонезависимую память с возможностью их отображения на графическом дисплее анализатора и подключенного персонального компьютера;

## В стационарном варианте исполнения

- Возможность двухканального построения индикаторного блока;
- Возможность дистанционного размещения измерительных преобразователей и управления ими по каналу RS-485 (выбор до двух измерительных преобразователей);
- Сигнализацию о выходе показаний анализатора из заданных пределов и его работу в составе системы автоматического управления.
- Связь с внешними устройствами с помощью токового выхода и RS-485.
- Степень пылевлагозащиты корпуса IP-65.
- Надёжность в работе и простоту в обслуживании.
- Питание от сети переменного тока напряжения  $220/36$  B c частотой 50 Гп.

4

## **СОДЕРЖАНИЕ (Руководство по эксплуатации).**

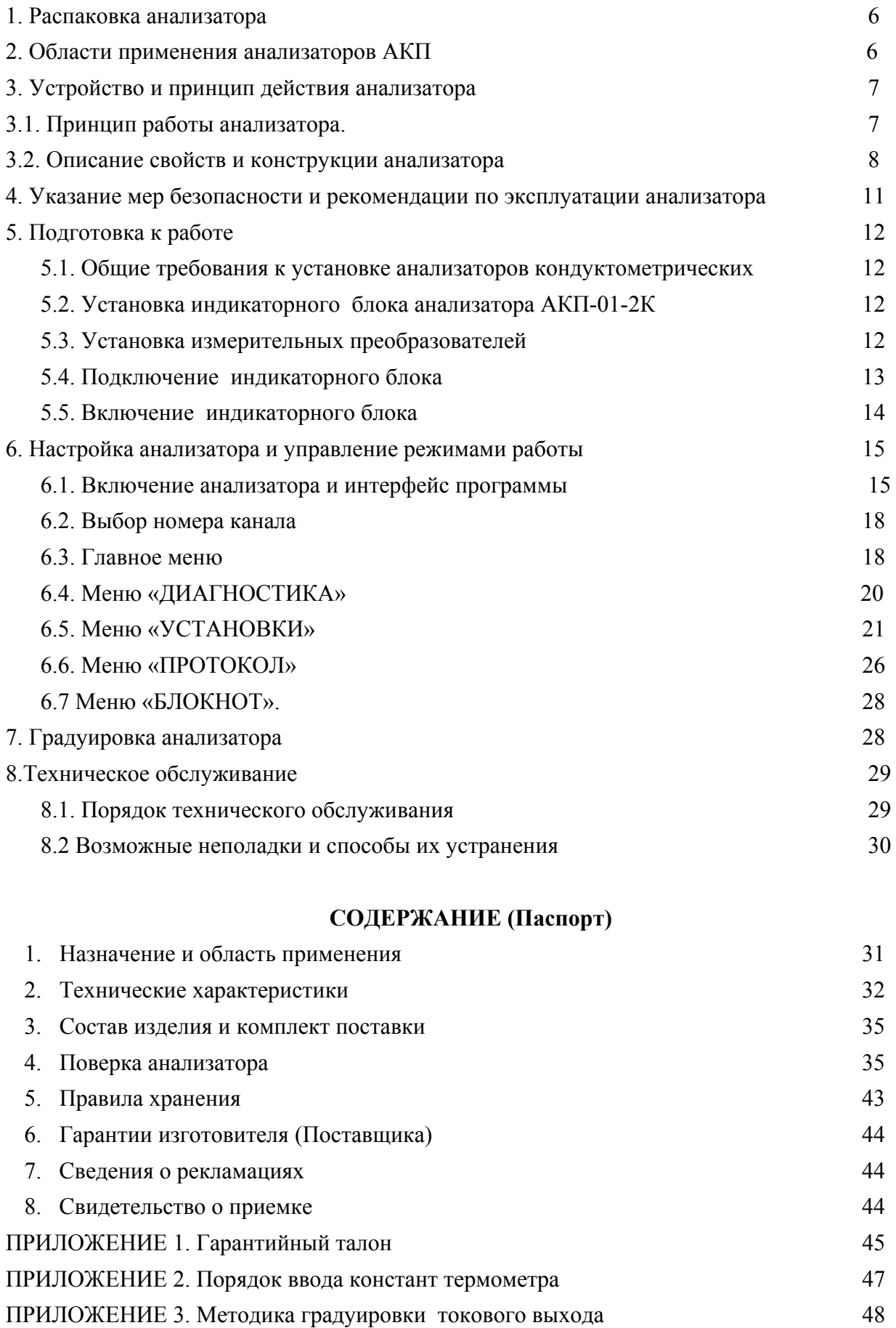

ПРИЛОЖЕНИЕ 4. Восстановление заводских установок 49 ПРИЛОЖЕНИЕ 5. Передача данных по сети RS-485 в режиме подчиненного 49

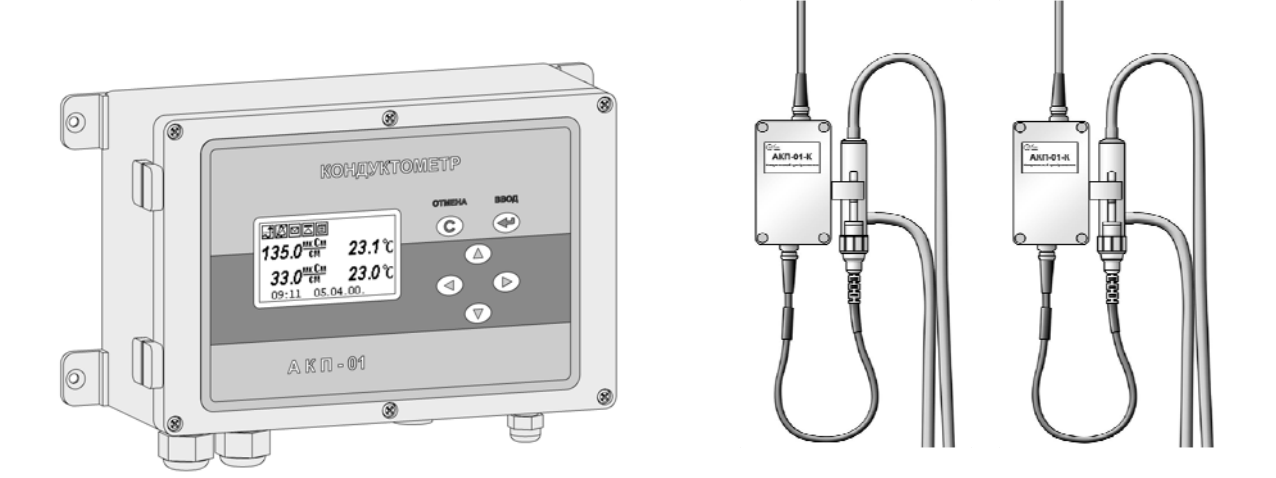

Рис. 1. Внешний вид анализатора кондуктометрического АКП-01-2К

**Анализатор АКП-01-1К является одноканальным и отличается от двухканального АКП-01-2К комплектацией. В комплект АКП-01-1К входит 1 измерительный преобразователь.** 

#### 6

#### $\mathbf{1}$ . РАСПАКОВКА АНАЛИЗАТОРА.

При получении анализатора убедитесь, что упаковка не вскрыта и не повреждена. Если внешний осмотр упаковки позволяет предположить о ее возможном вскрытии или повреждении анализатора при транспортировке, незамедлительно вызовите представителя транспортной компании и вскройте упаковку в его присутствии.

Положите упаковку с анализатором на рабочий стол и распакуйте ее.

В комплект поставки анализатора АКП-01-2К входят:

- Индикаторный блок анализатора с сетевым кабелем (ИБ)
- Блок измерительного преобразователя (ИП) (2 шт)
- $\blacktriangleleft$ Кондуктометрическая ячейка (КЯ) (2 шт)
- $\blacktriangle$ Переходной кабель (2 шт)
- ⊻ Комплект монтажных петель
- $\blacktriangleleft$ Кабель RS-канала
- $\blacktriangleleft$ Кабель токового выхода
- $\blacktriangle$ Кабельный разъем сухих контактов
- Руководство по эксплуатации, паспорт

Извлеките из контейнера кабели, петли, руководство по эксплуатации. Затем аккуратно извлеките сетевой кабель, кондуктометрические ячейки, блоки измерительных преобразователей и индикаторный блок. Расположите их на рабочем столе. Подсоедините КЯ к блокам измерительных преобразователей в соответсвии с заводскими номерами.

#### 2. ОБЛАСТИ ПРИМЕНЕНИЯ АНАЛИЗАТОРОВ АКП-01-2К

Анализаторы относятся к Государственной системе промышленных приборов и средств автоматизации (ГСП) и предназначены для производственного и оперативного контроля технологических жидкостей в промышленных и лабораторных условиях на предприятиях тепловой и атомной энергетики, химической и нефтеперерабатывающей промышленности, в агропромышленном и военно-промышленном комплексах, в ЖКХ и водо-коммунальных хозяйствах, на станциях биологической очистки сточных вод, а также в организациях ГОСКОМПРИРОДЫ и ГОССАНЭПИДНАДЗОРА РФ при решении задач охраны окружающей среды. На ТЭЦ, АЭС и в теплосетях анализаторы применяются для контроля  $\mathbf{M}$ автоматического управления процессами химической непрерывного водоподготовки, в том числе глубокого химического обессоливания, а также для оценки работы установок водоподготовки и технологического оборулования. качества Модификация АКП-01-2К предназначена для работы в условиях удаленного расположения

точек взятия проб относительно устройств индикации. Анализаторы способны работать как в двухканальном, так и в одноканальном режиме.

#### 3. УСТРОЙСТВО И ПРИНЦИП ДЕЙСТВИЯ АНАЛИЗАТОРА

#### 3.1. Принцип работы анализатора

Действие анализатора при измерении УЭП основано на измерении активной составляющей тока. создаваемого симметричным периодическим двухуровневым прямоугольным напряжением (меандром). Для выделения активной составляющей тока его преобразование в ИБ производится в строго определенные моменты времени. Эти моменты, с одной стороны, соответствуют окончанию заряда всех паразитных емкостей параллельных измеряемой проводимости (межэлектродной емкости, емкости кабеля КЯ и проч.), но, с другой стороны, предшествуют скосу вершины меандра, вызванному зарядом емкостей двойных поляризованных слоев между электродами и анализируемой жидкостью.

ИП и ИБ анализатора работают под управлением микроконтроллеров и обмениваются информацией по каналу RS-485. ИБ анализатора имеет простой и удобный для Пользователя программный интерфейс. Большой графический дисплей и клавиатура позволяют Пользователю управлять работой анализатора, осуществлять различные виды настроек, записывать и выводить информацию на дисплей ИБ, компьютер и др. внешние устройства. Управление работой анализатора сводится к выбору нужных опций в меню и ответам на вопросы, отображаемые на дисплее, с помощью двух клавиш «Да» (Ввод) и «Отмена» (Сброс). Функцией четырех нижних клавиш со стрелками является перемещение курсора на дисплее анализатора или установка вводимых цифр путем их перебора в большую или меньшую сторону. Интерфейс Пользователя и программное обеспечение реализуют выполнение следующих функций и режимов работы анализатора:

- измерение тока электродов КЯ и сопротивления конструктивно совмещенного с ним датчика температуры, их преобразование в численные значения измеряемых величин и отображение на дисплее;

выбор измеряемой величины (УЭП, концентрации) и единиц измерения (мкСм/см,  $M\Gamma/\Pi$ ,  $M\Gamma/\Pi$ ,  $M\Gamma/\Pi$ ,  $\%$ );

двойную автоматическую термокомпенсацию, вводимую на температурную зависимость УЭП анализируемых растворов и УЭП теоретически чистой воды;

приведение результатов измерений к температуре +25 °C или +20 °C;  $\mathcal{L}^{\text{max}}$ 

возможность проведения измерений УЭП в глубоко обессоленной воде;  $\Delta \phi$ 

настройку стандартного токового выхода (0-5, 0/4-20 мА) на требуемый диапазон измерения с возможностью автоматического изменения масштаба шкалы самописца в случае превышения диапазона измерения с одновременной сигнализацией аварийной ситуации;

- установку верхнего и нижнего пределов срабатывания сигнализации с передачей регулирующих сигналов с помощью «сухих контактов»;

- дистанционную передачу информации на контроллер или персональный компьютер (ПК) с помощью канала RS-485;

- протоколирование показаний во внутреннюю энергонезависимую память с возможностью передачи данных на дисплей анализатора в табличном и на ПК в табличном или графическом виде;

запись по команде с клавиатуры показаний в электронный блокнот с возможностью передачи данных на ПК и вывода на дисплей анализатора;

#### **3.2. Описание свойств и конструкции и анализатора.**

#### **3.2.1. Описание конструкции измерительного преобразователя.**

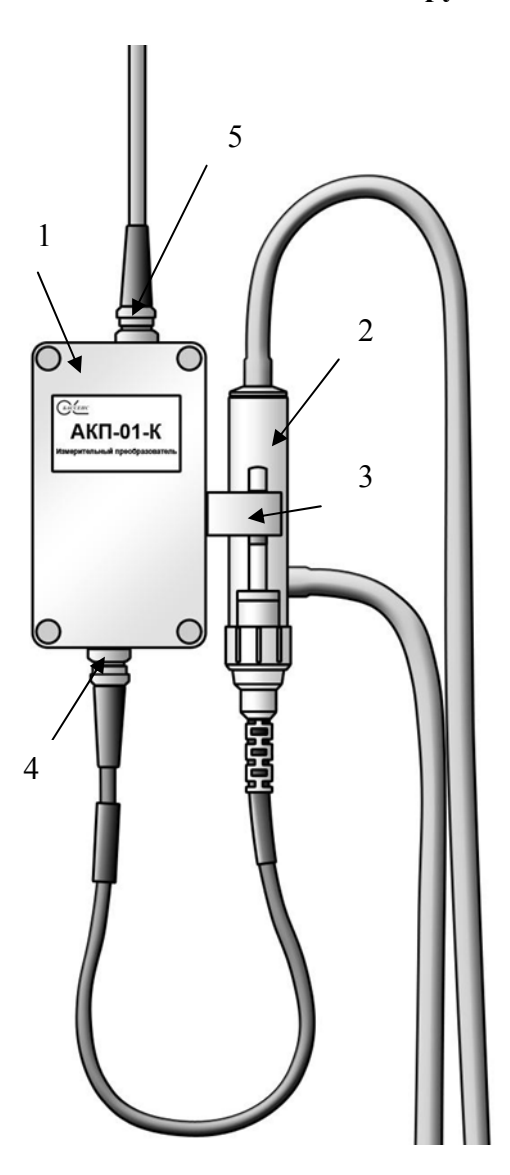

представлен на рис. 3.2.1.

ИП включает в себя кондуктометрическую ячейку 2 и блок измерительного преобразователя 1 в прочном герметичном корпусе из алюминиевого сплава степени пылевлагозащиты IP-65. КЯ закреплена на корпусе блока с помощью скобыдержателя 3 и подсоединена к нему через четырехконтактный разъем 4. ИП связан с ИБ посредством кабеля канала RS-485, подключенного через семиконтактный разъем 5. Через этот же разъем к ИП подводят напряжение питания однофазной сети переменного тока 36 В. В комплект ИП входит переходной кабель, на одном конце которого находится разъем, ответный по отношению к 5, а на другом – залуженные провода для подсоединения к клеммнику.

Внешний вид ИП анализатора АКП-01-2К

Рис. 3.2.1. Измерительный преобразователь анализатора АКП-01-2К.

#### **3.2.2. Описание свойств и конструкции кондуктометрической ячейки.**

Внешний вид кондуктометрической ячейки (КЯ) показан на рис. 3.2.2, а на рис. 3.2.3 – ее конструкция.

КЯ образована электродной системой, помещенной в цилиндрическую измерительную камеру 2 из оргстекла. Электродная система состоит из двух платиновых электродов 6, расположенных на боковой поверхности керамической цилиндрической гильзы 5. Герметизация КЯ осуществляется с помощью уплотнительного кольца 7, и гайки 1. В торце керамической гильзы расположен датчик температуры 9, с помощью которого в анализатор введена система термокомпенсации на температурную зависимость УЭП анализируемой жидкости. Анализируемая жидкость подается через боковой штуцер 4 измерительной камеры и удаляется через торцевой 3.

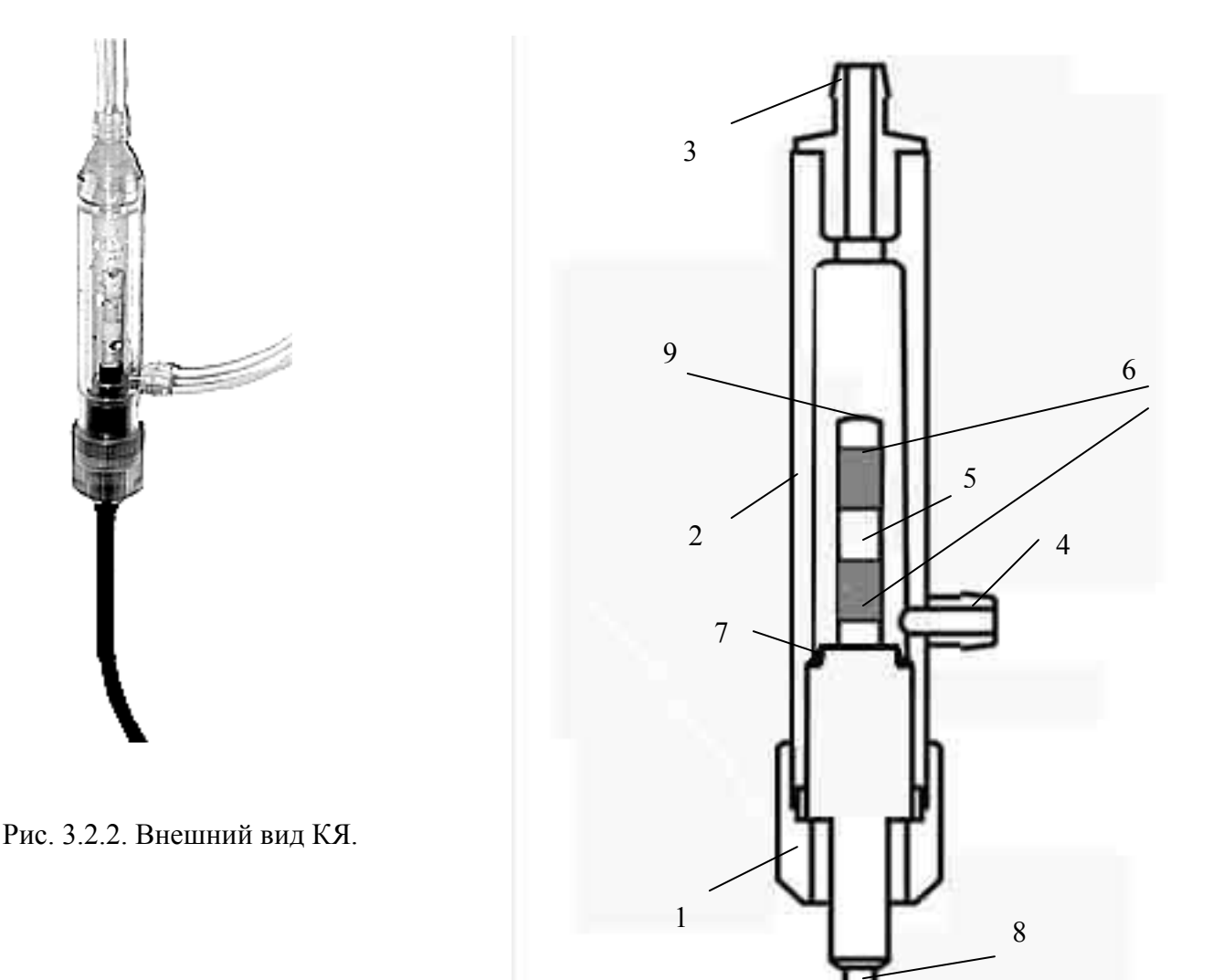

 Рис. 3.2.3. Конструкция КЯ 1 – Гайка, 2 – корпус измерительной камеры, 3 – торцевой штуцер, 4 – боковой штуцер, 5 – гильза, 6 – электродная система, 7 – уплотнительное кольцо, 8 – кабель, 9 – датчик температуры.

#### **3.2.3. Описание конструкции индикаторного блока.**

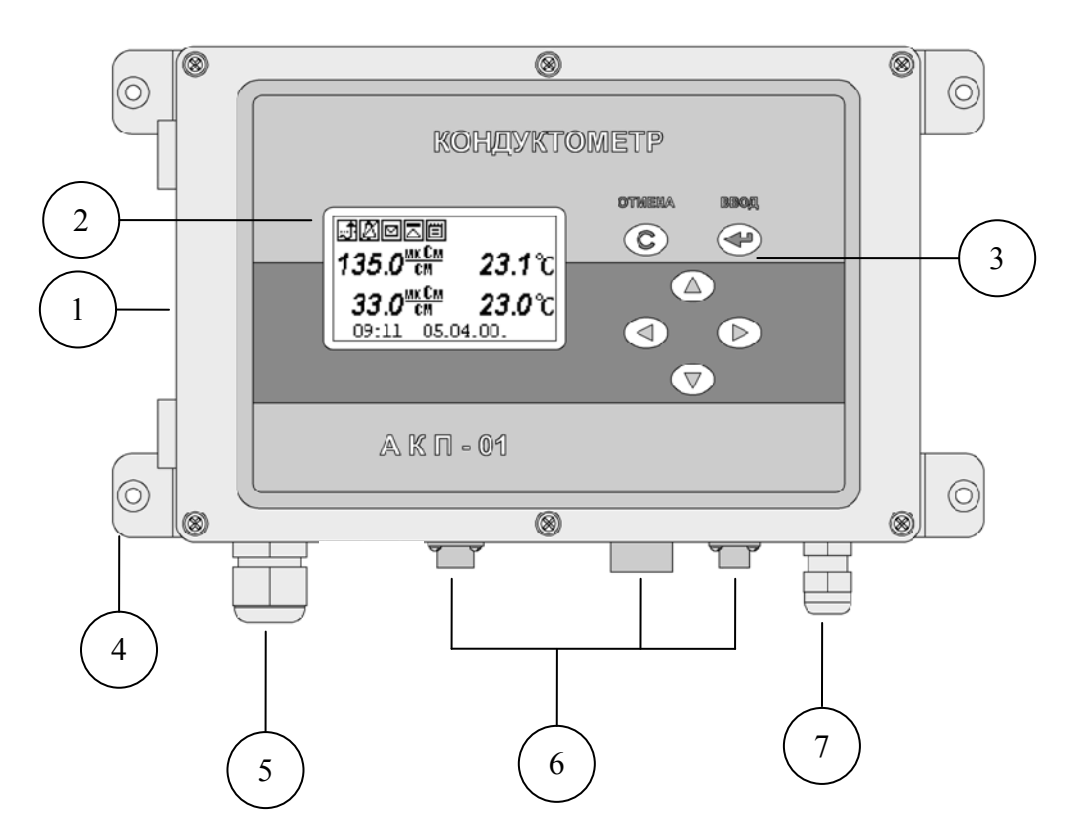

Рис. 3.2.4. Внешний вид ИБ анализатора кондуктометрического АКП-01-2К. 1 – Корпус, 2 – графический дисплей, 3 – клавиатура, 4 – монтажные петли, 5 – гермоввод кабеля ИП, 6 – разъемы интерфейсов, 7 – ввод питания.

Внешний вид ИБ представлен на рис. 3.2.4. Он имеет прочный, литой пылевлагонепроницаемый корпус 1 степени защиты IP-65. На лицевой панели анализатора расположен графический дисплей 2 и клавиатура 3. Дисплей и кнопки клавиатуры имеют подсветку, что облегчает пользование анализатором в затемненных помещениях. Корпус анализатора состоит из двух отсеков, герметично соединенных между собой с помощью винтов. На нижней стенке корпуса расположены гермоввод 5 кабеля ИП, гермоввод 7 для подключения кабеля питания, разъемы 6 токового выхода, контактов реле («сухих контактов») и цифрового канала RS-485(USB). Благодаря такому решению обеспечивается надежная защита от возможного попадания влаги внутрь корпуса. Для крепления анализатора на щите или «по месту» предназначены четыре монтажные петли 4, располагаемые на тыльной стороне корпуса.

Интерфейс Пользователя и программное обеспечение реализуют выполнение следующих функций и режимов работы анализатора:

выбор измеряемой величины: удельной электрической проводимости, молярной или массовой концентрации растворенных веществ, процентного содержания;

- выбор удобной для оператора единицы измерения с возможностью последующих переходов в другие единицы;
- градуировку анализатора по контрольным растворам;
- настройку стандартного токового выхода  $(0-5, 0-20, 4-20$  мА) на требуемый диапазон измерения с возможностью автоматического изменения масштаба шкалы самописца в случае превышения верхнего предела измерения с одновременной аварийной сигнализацией;
- установку верхнего и нижнего пределов срабатывания сигнализации с передачей управляющих сигналов с помощью «сухих контактов»;
- передачу информации на контроллер или персональный компьютер (ПК) с помощью цифрового канала RS-485(USB);
- протоколирование показаний анализатора во внутреннюю энергонезависимую память, возможность передачи запротоколированных данных на ПК или на дисплей анализатора в табличном виде;
- запись показаний анализатора по команде с клавиатуры в электронный блокнот с возможностью их передачи на ПК и вывода на дисплей анализатора;

## **4. УКАЗАНИЕ МЕР БЕЗОПАСНОСТИ И РЕКОМЕНДАЦИИ ПО ЭКСПЛУАТАЦИИ АНАЛИЗАТОРА.**

 4.1. Эксплуатация анализатора без ознакомления с настоящим руководством не рекомендуется.

 4.2. Техническое обслуживание анализатора и ремонтные работы должны проводиться при отключенном питании.

 4.3. Перед включением анализатора в сеть следует проверить правильность установки предохранителя, сохранность изоляции сетевого шнура и вилки подключения к сети.

4.4. При эксплуатации анализатора запрещается:

- производить соединение и разъединение кабелей при включенном в сеть анализаторе;
- замыкать контакты токового выхода и цифровых каналов при включенном в сеть анализаторе;
- работать при неисправном анализаторе;

При обнаружении неисправности необходимо выключить анализатор и вызвать специалиста (адрес и контактные телефоны на 1 стр. РЭ).

4.5. Не допускается:

- применять шнур и соединительные кабели с поврежденной изоляцией;
- применять нестандартные предохранители.

4.6. При работе и межрегламентном обслуживании КЯ не допускается прикладывать к кабелю механические усилия.

#### **5. ПОДГОТОВКА К РАБОТЕ**

#### **5.1. Общие требования к установке анализаторов кондуктометрических.**

Индикаторный блок анализатора АКП-01-2К устанавливают в лабораторных или промышленных условиях "по месту" или на щите. Измерительный преобразователь устанавливают вертикально на щите или стойке. В скобе-держателе закрепляют кондуктометрическую ячейку.

При проведении непрерывных измерений УЭП в потоке жидкостей, рекомендуется на линии входа анализируемой пробы установить регулятор расхода (дроссель) и холодильник. Регулятор расхода должен обеспечивать регулирование расхода анализируемой пробы через КЯ в диапазоне от 0 до 50 л/час. Холодильник должен обеспечивать охлаждение анализируемой пробы до температуры  $0 - 50^{\circ}\text{C}$ . Для подвода анализируемой пробы к КЯ допускается использование трубки из нержавеющей стали или гибкой трубки из ПВХ с внутренним диаметром не менее 4 мм и толщиной стенки не менее 1 мм. Слив анализируемой пробы должен быть свободным. Для этого допускается использование трубки с внутренним диаметром не менее 4 мм.

#### **5.2. Установка индикаторного блока анализатора АКП-01-2К**

ИБ анализатора АКП-01-2К выполнен в герметичном корпусе. На задней стенке ИБ устанавливаются четыре монтажные петли 4 ( рис. 3.2.4 ). Установочные размеры для крепления ИБ приведены на рис.5.1. Крепление корпуса производят через отверстия в

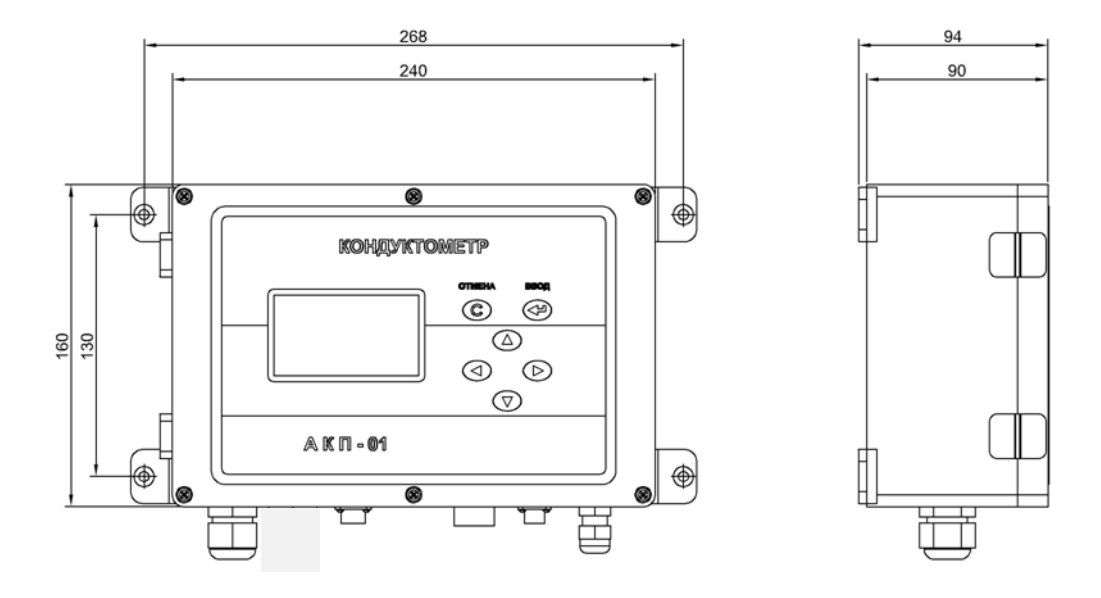

Рис. 5.1. Установка индикаторного блока.

монтажных петлях с помощью винтов М4 или дюбельных соединений. На расстоянии не более 1.5 м от ИБ крепят сетевую розетку 220 В или 36В и распределительную коробку, к клеммникам которой подводят витые пары канала RS-485 от ИБ и ИП.

#### **5.3. Установка измерительных преобразователей.**

ИП (рис. 3.2.1.) устанавливают вертикально на щите или стойке так, чтобы разъем КЯ был обращен вниз, торцевой штуцер КЯ был направлен вверх. Корпус ИП крепится с помощью винтов через два отверстия, доступные при снятой крышке. На расстоянии не более метра от ИП устанавливают распределительную коробку, к клеммникам которой подводят напряжение питания однофазной сети переменного тока 36 В и витую пару канала RS-485 от ИБ. К тому же клеммнику подсоединяют провода переходного кабеля из комплекта анализатора.

# **ВНИМАНИЕ! ПЕРЕХОДНЫЙ КАБЕЛЬ ИЗМЕРИТЕЛЬНОГО ПРЕОБРАЗОВАТЕЛЯ ИМЕЕТ МАРКИРОВКУ «ИП» НА ЖЕЛТОМ ФОНЕ. НЕ ПУТАТЬ С КАБЕЛЕМ ИНТЕРФЕЙСА RS-485 ИНДИКАТОРНОГО БЛОКА!**

Оранжевый и бело-оранжевый провода подсоединяют к клеммам RS-485. Оранжевый провод соответствует D+, бело-оранжевый D-. Синий и бело-синий провода предназначены для напряжения питания. Аналогично к распределительной коробке подсоединяют второй ИП. Далее переходные кабели подсоединяют к семиконтактным разъемам ИП.

Проба к КЯ подводитоя с помощью трубок из ПВХ с внутренним диаметром 6 мм. Слив должен быть свободным. Сливная трубка должна быть уложена в сливной лоток. Трубки должны быть подсоединены так, чтобы проба поступала в КЯ через боковой штуцер и выходила через торцевой (рис. 3.2.3).

#### **5.4. Подключение индикаторного блока.**

Кабели токового выхода, реле «сухих контактов», цифрового интерфейса подсоединяется к разъемам на корпусе ИБ в соответствии с Рис.5.2. Для стандартных токовых выходов 0/4 - 20 мА или 0 - 5 мА сумма сопротивлений регистрирующего прибора и омического сопротивления кабеля не должна превышать 700 Ом или 2,5 кОм соответственно.

При выпуске с производства ИБ настроен на работу от сети 220В 50Гц. Переключение режима питания осуществляется установкой предохранителя в положение, соответствующее питанию ИБ (рис.5.3). Для доступа в нижний отсек необходимо открутить винты и снять переднюю панель. Если питание ИБ будет осуществляться от сети 36В 50 Гц, необходимо установить предохранитель в соответствии с маркировкой внутри корпуса.

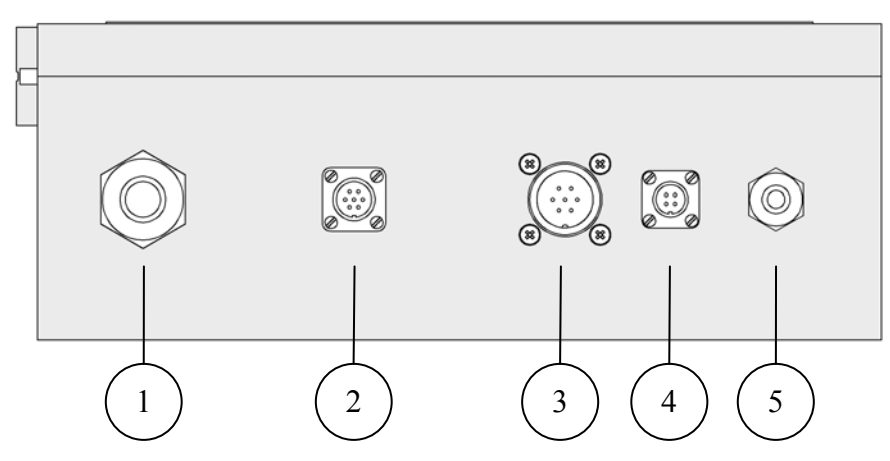

Рис. 5.2. Подключение интерфейсов.

- 1. Ввод кабеля измерительного преобразователя (RS-485).
- 2. Подключение цифрового интерфейса RS-485 и USB.

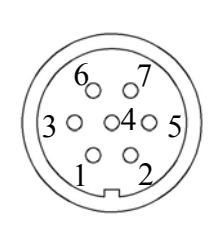

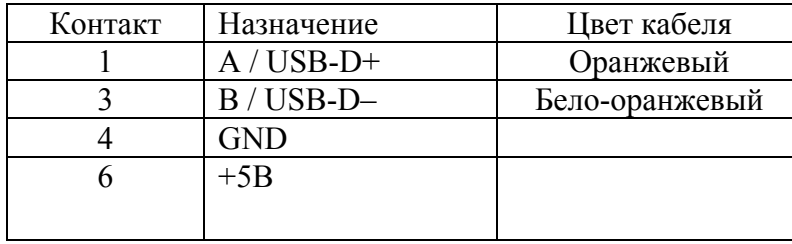

#### 3. Подключение контактов реле.

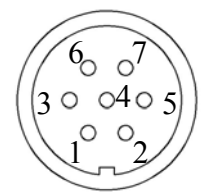

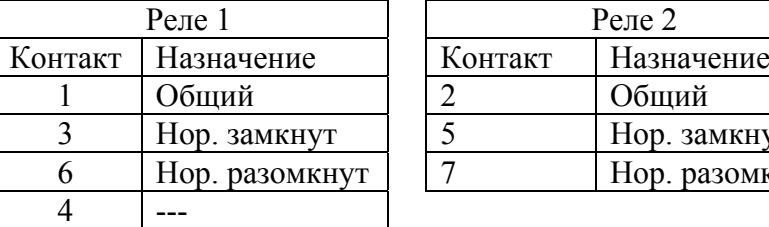

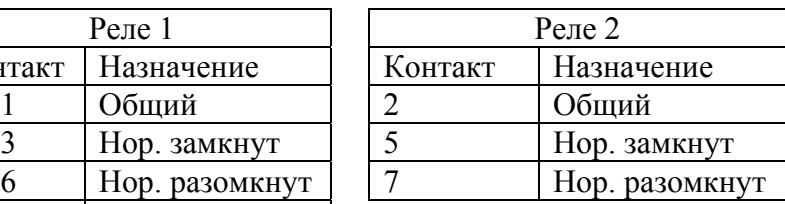

#### 4. Токовый выход.

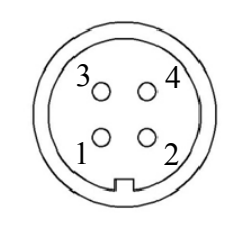

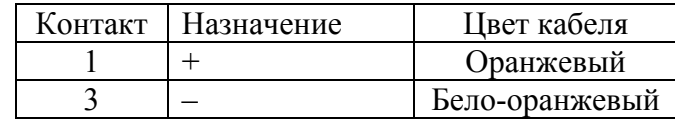

5. Кабельный ввод питания.

**Внимание! Номинальные токи предохранителей для 220В и 36 В разные и указаны на табличке внутри корпуса.** 

#### **5.5 Включение индикаторного блока.**

Включение ИБ осуществляется подсоединением штепсельной вилки питания ИБ к розетке с напряжением 220В частотой 50 Гц.

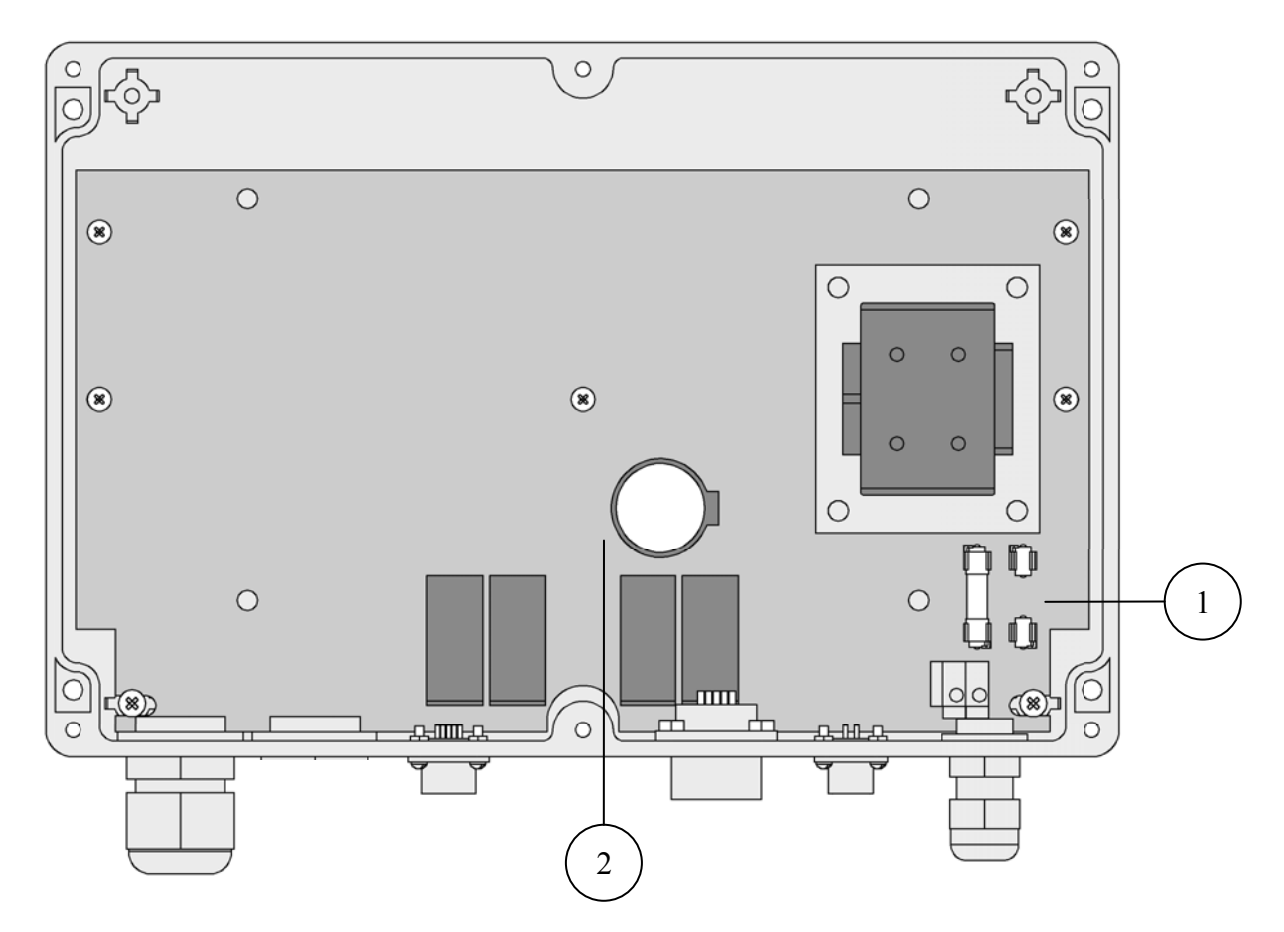

Рис. 5.3. Нижний отсек анализатора.

- 1 Предохранитель в положении, соответствующем режиму питания 220 В,
- 2 Отсек элемента питания часовой микросхемы,

#### 6. НАСТРОЙКА АНАЛИЗАТОРА И УПРАВЛЕНИЕ РЕЖИМАМИ РАБОТЫ

#### 6.1. Включение анализатора и интерфейс программы

Включите анализатор, подсоединив вилку ИБ к розетке и подав напряжение 36 В на измерительные преобразователи.

На графическом дисплее отобразится логотип фирмы «Альфа БАССЕНС». Затем появится окно обзора (см. рис. 6.1.1.), на котором можно увидеть метки всех возможных

Выбор каналов 05 06 07  $12$ 08 09 10 11  $13$  $14$ -15 16 17 18 19 20 21 22 23 24 25 26 27 28 29 30 31

адресов (1 - 31) ИП, находящихся на линии RS-485 При правильном подключении ИП метки адресов, подключенных к линии будут мигать.

Рис. 6.1.1. Окно обзора и выбора адресов ИП 1 и 2 каналов.

16

Нажмите клавишу «ВВОД».

Мигание меток адресов прекратится, и начнет мигать один из знаков двух двузначных чисел, находящихся на нижней строчке. Эти числа указывают номера адресов ИП, выбранных для измерений.

Лля ввеления нужных алресов используются четыре клавиши, обозначенные стрелками. Клавишами со стрелками «ВПРАВО», «ВЛЕВО» выбирается знакоместо для ввода цифры. При этом клавиши со стрелками «ВВЕРХ», «ВНИЗ» выполняют функцию «пролистывания» («больше» и «меньше») и выбора конкретных цифр.

Изначально в заводских установках двум ИП, входящим в комплект анализатора присвоены адреса 1 и 2. Поэтому, если мигали метки 01 и 02, подтверждаем выбор и нажимаем «ВВОД». После обмена информацией между ИБ и ИП появится окно измерений УЭП и температуры для двух каналов, а также время и дата (см. рис. 6.1.2.).

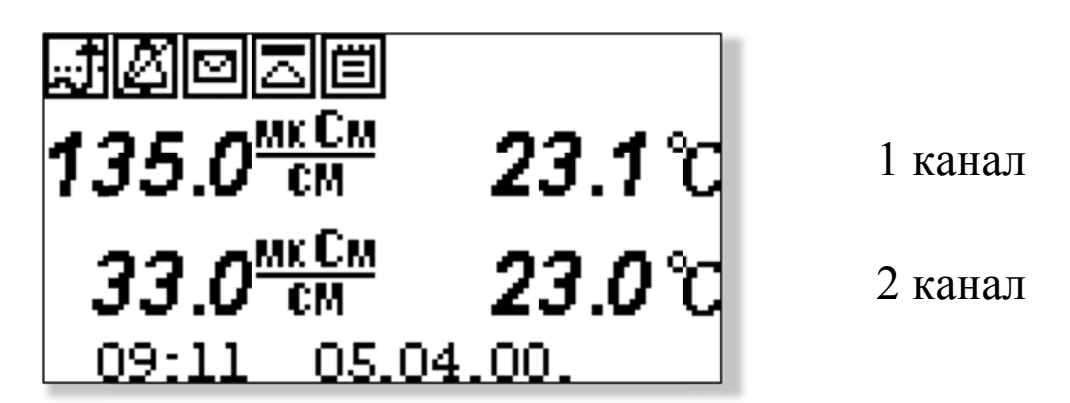

#### Рис. 6.1.2 Окно измерений АКП-01-2К для двух каналов

Информацию о каждом канале в отдельности можно получить из окна, изображенного на рис. 6.1.3.

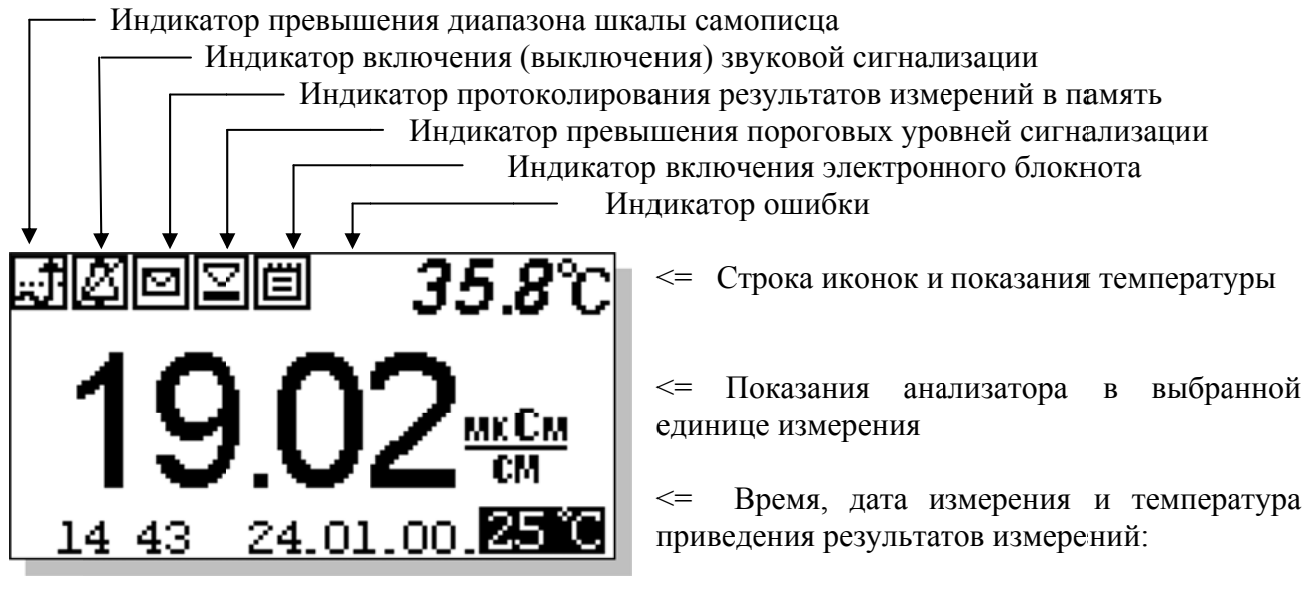

Рис. 6.1.3. Окно результатов измерения

Здесь можно увидеть показания каждого канала в отдельности более крупным шрифтом, а также индикаторы различных функций анализатора. Данное окно также целесообразно устанавливать, если используется только один из каналов. Последовательное переключение окон показаний для двух каналов, для 1 канала и для 2 канала производится с помощью клавиши

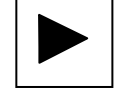

Справа от дисплея анализатора (см. рис. 3.2.4.) расположена клавиатура, состоящая из шести кнопок. Кнопки клавиатуры выполняют следующие функции:

- кнопка «ВВОД» выполняет функции входа в окна МЕНЮ, ввода данных и выбора опций меню;

 **С** – кнопка «ОТМЕНА» выполняет функцию отказа от выполнения предлагаемых на дисплее действий и возврата к предыдущим опциям меню. Нажатие и удержание этой кнопки в нажатом состоянии в течение 5 сек при открытом окне измерений (рис. 6.1.2., 6.1.3.) отключает звук сигнализации. Повторное удержание этой кнопки включает звуковой сигнал.

Четыре кнопки, расположенные в углах ромба, выполняют функции перемещения курсора в направлениях, указанных стрелками.

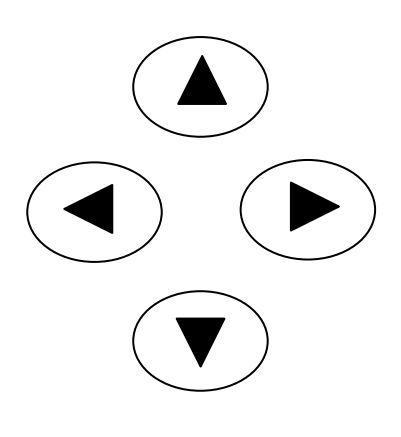

Если анализатор требует введения числовых значений, то кнопками со стрелками «ВПРАВО», «ВЛЕВО» выбирается знакоместо для ввода конкретной цифры. С помощью этих кнопок также осуществляется функция пролистывания данных, записанных в энергонезависимую память.

Кнопки со стрелками «ВВЕРХ», «ВНИЗ» при введении числовых или символьных значений выполняют функцию «пролистывания» («больше» и «меньше») и выбора конкретных цифр.

В режиме «Измерение» (рис. 6.1.2., 6.1.3.) при нажатии кнопки «ВНИЗ» осуществляется запись данных в электронный блокнот.

Одновременное нажатие кнопок «ВНИЗ» и «ВВОД» в некоторых окнах позволяет войти в служебные меню различного назначения.

Во время работы анализатора на дисплее могут появляться сообщения: *ЖДИТЕ* - это сообщение появляется на время стабилизации показаний.

**ЯЧЕЙКА НЕ ПОДКЛЮЧЕНА –** это сообщение появляется, когда ячейка не подключена к анализатору или поврежден ее кабель.

НЕТ СИГНАЛА - это сообщение появляется при отсутствии связи между ИБ и ИП

Пользование программным интерфейсом сводится к выбору нужных опций в меню и ответам на вопросы, предлагаемые на дисплее, с помощью двух кнопок «Да» (ВВОД) и «Нет» (СБРОС). При описании интерфейса Пользователя над иллюстрацией каждого окна указывается цепочка опций, при выборе которых Вы вызываете это окно.

#### 6.2. Выбор номера канала

#### Окно измерений ⇒ Окно выбора номера канала

При нажатии клавиши «ВВОД» на экране появится окно выбора номера канала (рис.6.2.) для осуществления дальнейших настроек.

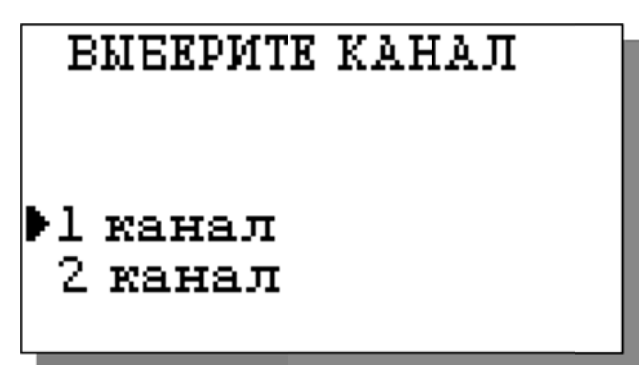

Рис.6.2. Окно выбора номера канала.

#### 6.3. Главное меню.

Окно измерений ⇒ Главное меню

Для входа в главное меню нажмите «ВВОД». На дисплее анализатора появится окно,

## $*$  $*$  $\Gamma$ JIABHOE MEHE $*$  $*$

Лиагностика Установки Градуировки Протоколирование Блокнот

\*\* ГЛАВНОЕ МЕНЮ\*\*, показанное на рис. 6.3-1. В этом окне с помошью кнопок перемещения курсора Вы можете выбрать одну из пяти опций.

Рис. 6.3-1. Окно «Главное меню»

Диагностика - вход в меню «ДИАГНОСТИКА» позволит Вам выполнить диагностические тесты отдельных блоков индикаторного блока и электродной системы.

#### Окно измерений ⇒ Главное меню ⇒ Диагностика

В главном меню выберите опцию «Диагностика» и нажмите «ВВОД». На дисплее анализатора появится окно \*\*ЛИАГНОСТИКА\*\*.

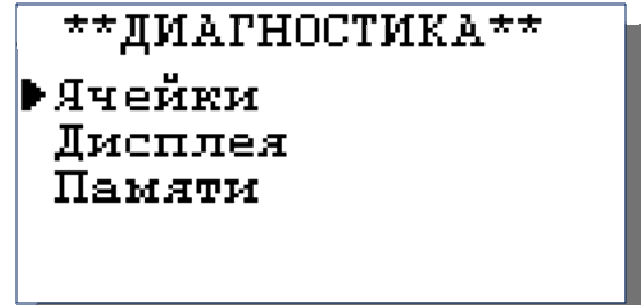

18

Рис. 6.3-2. Окно «Диагностика»

Установки - вход в меню «УСТАНОВКИ» позволит Вам выбрать единицы измерения, ввести вид расствора, включить режим приведения УЭП к 25 или 20 гр. С, настроить интерфейсные устройства, установить часы, и вернуть в случае необходимости заводские настройки.

Окно измерений ⇒ Главное меню \*\*VCTAHOBKW\*\* Условий изм-ний Единиц измерения Интерфейсов Часов Завод, настройки

⇒ Установки

В главном меню выберите опцию «Установки» и нажмите «ВВОД». На дисплее анализатора появится ОКНО \*\*УСТАНОВКИ\*\*.

19

Рис. 6.3-3. Окно «УСТАНОВКИ»

ПОСТОЯННАЯ

Градуировки – вход в меню «ГРАДУИРОВКИ» позволит Вам измерить постоянную ячейки либо ввести вручную известное значение.

Окно измерений ⇒ Главное меню ⇒ Градуировки

В главном меню выберите опцию «Градуировки» и нажмите «ВВОД». Ha анализатора дисплее появится окно. \*\*ПОСТОЯННАЯ ЯЧЕЙКИ\*\*

ячкйки Ввод Измерение

 $\mathbf{p}_{\mathcal{U}\mathcal{C}}$  $6.3-4.$  Окно «ПОСТОЯННАЯ ЯЧЕЙКИ»

 $\star$ ПРОТОКОЛ $\star$ 

▶Задать интервал

Вывод данных

Выключить

Очистить

Протоколирование - вход в меню «ПРОТОКОЛ» позволит задать интервал времени для записи результатов измерений в энергонезависимую память, осуществить включение и выключение режима протоколирования, вывести данные протокола на дисплей анализатора и компьютер, а также удалить данные из энергонезависимой памяти.

Окно измерений ⇒ Главное меню ⇒ Протоколирование

> В главном меню выберите опцию «Протоколирование» и нажмите «ВВОД». На анализатора лисплее появится ОКНО \*ПРОТОКОЛ\*.

> > Рис. 6.3-5. Окно «ПРОТОКОЛ»

Электронный блокнот - вход в опцию «ЭЛЕКТРОННЫЙ БЛОКНОТ» позволит Вам осуществлять включение и выключение режима записи данных в электронный блокнот, выводить результаты измерений на дисплей анализатора и компьютер, а также удалить энергонезависимой памяти. Запись данных в электронный блокнот ланные из осуществляется в окне измерений нажатием на кнопку «ВНИЗ».

Окно измерений ⇒ Главное меню ⇒ Блокнот

 $\overline{R}$ ГЛЯВНОМ меню выберите опнию «Блокнот» и нажмите «ВВОД». На дисплее анализатора появится окно «ЭЛЕКТРОННЫЙ БЛОКНОТ».

ЭЛЕКТРОННЫЙ **EJOKHOT** Выключить Очистить Просмотр Вывод на компьютер

Рис. 6.3-6. Окно «БЛОКНОТ»

#### 6.4. Меню «ЛИАГНОСТИКА»

В меню «ДИАГНОСТИКА» (рис. 6.3.-2) Вы можете выбрать три опции лиагностических тестов.

Диагностика ⇒ Диагностика сенсора

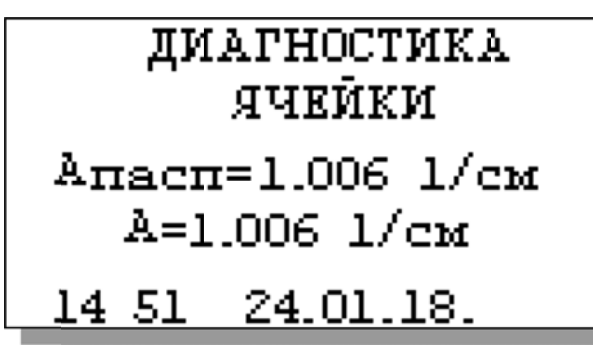

 $\mathbf{B}$ этом окне высвечиваются текущее  $\overline{M}$ паспортное значения постоянной ячейки, а также дата последней градуировки.

Рис. 6.4-1. Окно «Диагностика ячейки»

#### Диагностика ⇒ Диагностика экрана

В процессе выполнения этого теста окно дисплея заполняется по спирали до полного

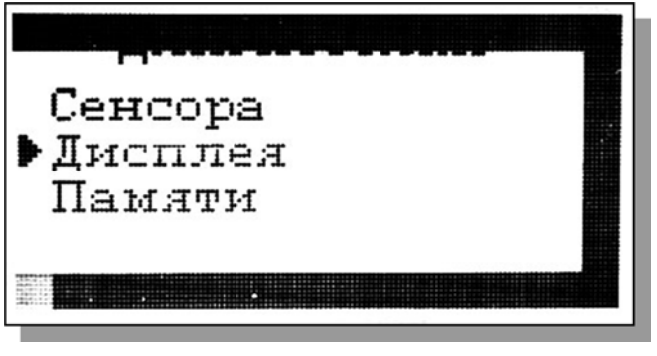

 $\mathbf{p}_{\mathbf{u}c}$  $6.4 - 2.$ Окно «Лиагностика экрана»

затемнения.

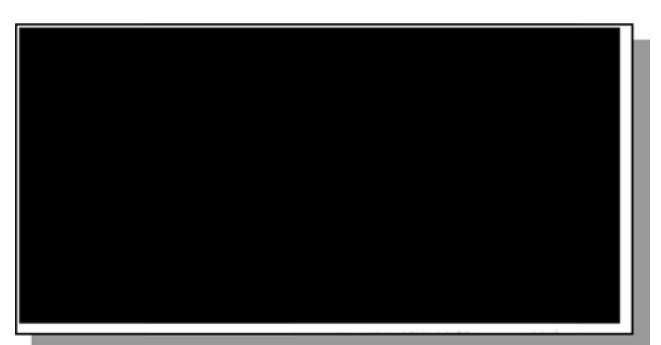

#### Диагностика ⇒ Диагностика памяти

Положительные результаты тестирования элементов памяти отражается записью ОК!

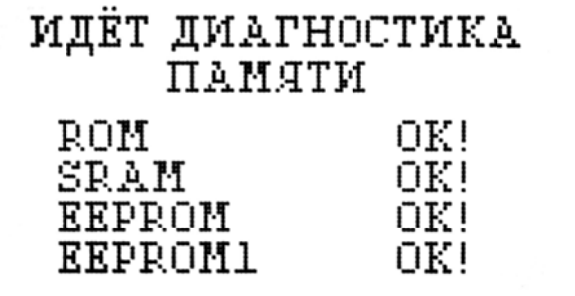

 $Puc.$  $6.4-3.$  O<sub>KHO</sub> «Диагностика *памяти»* 

#### 6.5. Меню «УСТАНОВКИ»

В меню \*\*УСТАНОВКИ\*\* (рис. 6.3-3) Вы можете выбрать одну из четырех опций.

Установки ⇒ Условия измерений

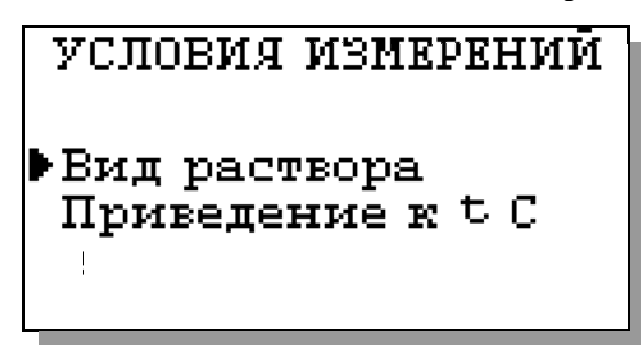

Окно «УСЛОВИЯ ИЗМЕРЕНИЙ» показано на рис. 6.5-1. В нем можно указать вид раствора в котором производятся рис.  $6.5-2$ ), измерения (см. <sub>a</sub> также приводятся температуру которой  $\bf K$ результаты измерения (рис. 6.5-3).

Рис. 6.5-1. Окно «УСЛОВИЯ ИЗМЕРЕНИЙ»

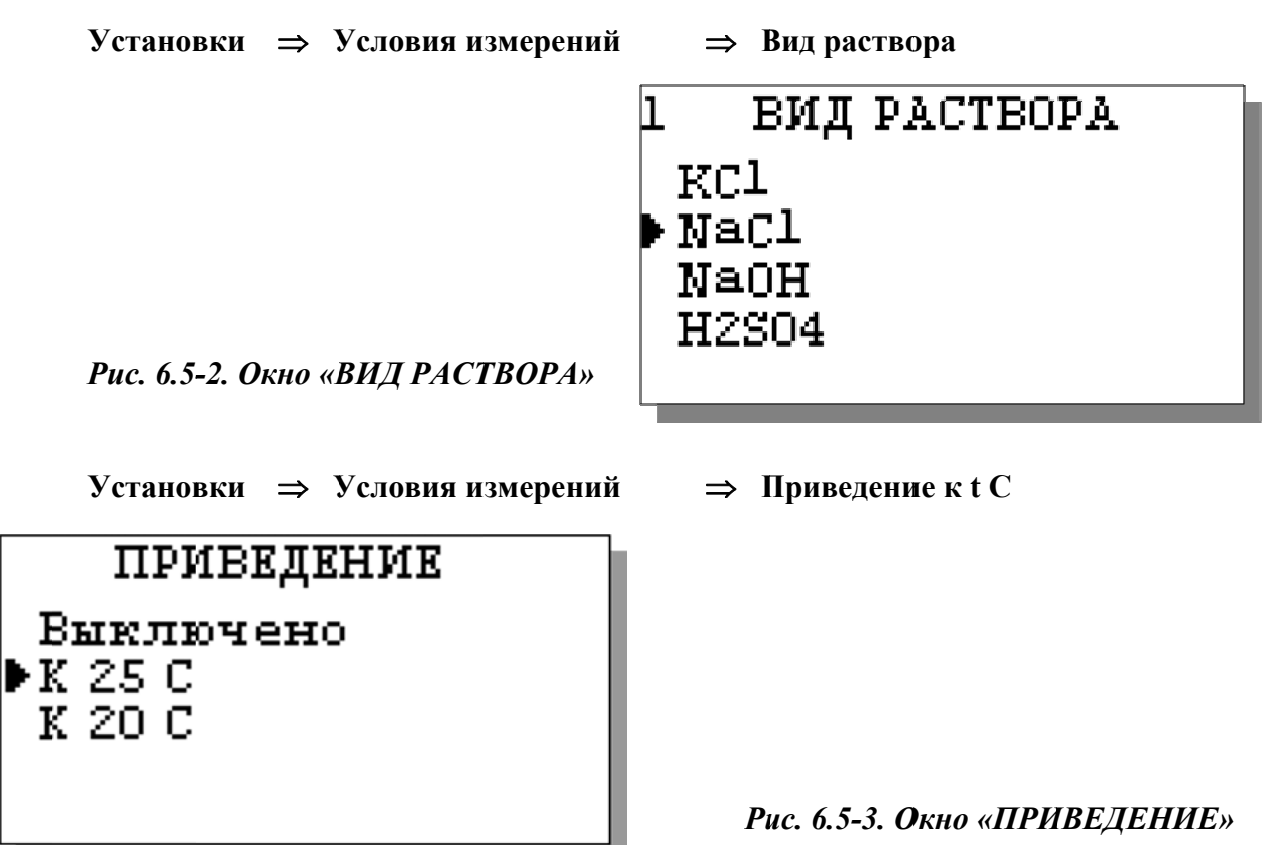

Установки ⇒ Единиц измерения

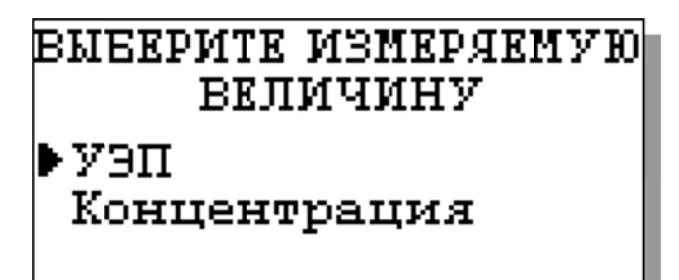

Puc. 6.5-4.

При выборе единиц измерения УЭП в окне на рис. 6.5-5 можно установить необходимое количество отображаемых на экране знаков после запятой

Puc. 6.5-5.

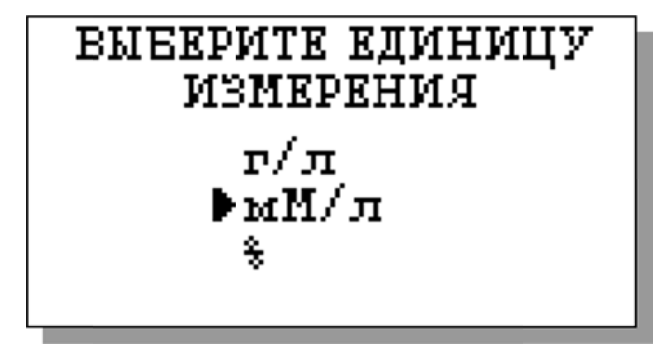

При выборе опции «Елиниц измерения» сначала выбирают измеряемую величину (рис. 6.5-4). В зависимости от выбранной величины Ha лисплее появится одно из двух окон выбора (рис.  $6.5 - 5.6 - 5 - 6$ .

Число знаков после запятой мкСм/см ▶O.OO –

 $0.000$  MRCM/CM

В окне на рис. 6.5-6 можно выбрать единицу измерения массовой концентрации

Puc.  $6.5-6.$ 

Установки ⇒ Интерфейсов

При входе в опцию «Интерфейсов» анализатор предлагает Вам выбрать для

**НАСТРОЙКА** ИНТЕРФЕЙСОВ: ▶Токового выхода УАПП Сухих контактов настройки интерфейсное устройство (см. рис. 6.5-7).

«НАСТРОЙКА  $Puc.$  $6.5 - 7.$ Окно **ИНТЕРФЕЙСОВ»** 

#### Установки ⇒ Интерфейсов ⇒ Токового выхода

В окне «НАСТРОЙКА ИНТЕРФЕЙСОВ» выберите опшию «Токового выхода». На дисплее анализатора в течение 5 секунд

высвечивается окно, показанное на рис. 6.5-8.

ТЕКУЩИЕ ПАРАМЕТРЫ: Стандарт: 4-20 мА. Лиапазон: 0... 100.0  $\frac{MKT}{H}$ Масштаб: Her

Puc. 6.5-8. Текушие параметры токового выхода

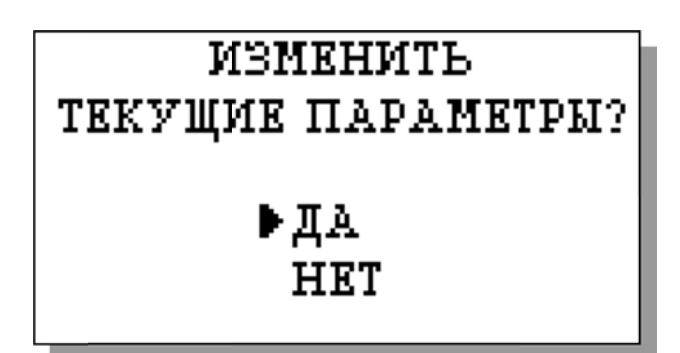

Затем появится окно, показанное на рис. рис. 6.5-9. Если Вы хотите оставить параметры без изменений, выберите «НЕТ». Анализатор возвращается в окно настройки интерфейсов.

#### Рис. 6.5-9. Окно вопроса

Если Вы хотите изменить настройки токового выхода, выбирайте «ДА», и на дисплее

анализатора появится окно, показанное на рис.  $6.5 - 10$ . В этом окне с помошью кнопок перемещения курсора выберите стандартный токовый выход (0-20, 4-20 или 0-5 мА.

 $Puc.$  $6.5 - 10.$ Окно выбора стандарта токового выхода

**ВВЕДИТЕ ДИАПАЗОН** ШКАЛЫ САМОПИСЦА

0... 100.0

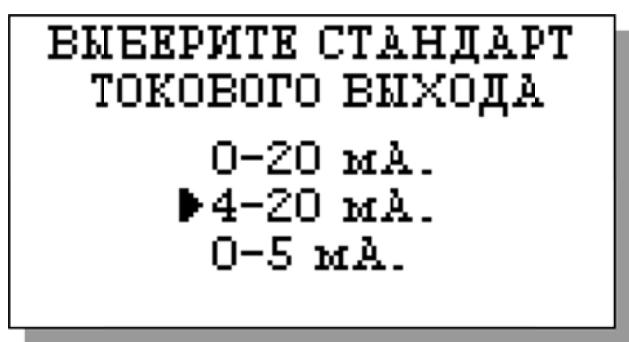

После выбора стандарта установите диапазон шкалы самописца (рис. 6.5-11).

Рис. 6.5-11. Окно настройки шкалы самописиа

После нажатия «ВВОД» на дисплее анализатора появится окно, показанное на рис.  $6.5 - 12.$ Если при Вы хотите чтобы зашкаливании ТОКОВОГО масштаб выхола шкалы уменьшался в 10 раз. выберите «ДА».

Рис. 6.5-12. Окно переключения масштаба шкалы токового выхода

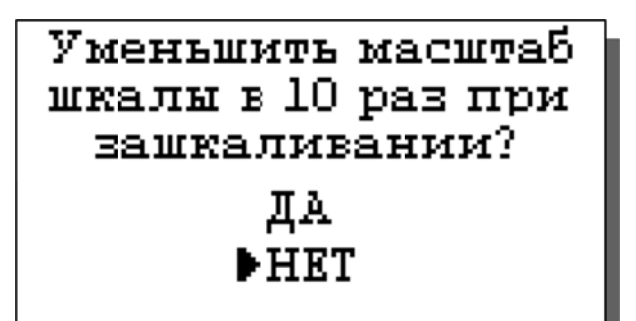

ТОКОВЫЙ ВЫХОД **HACTPOEH** 

После появления сообщения о том, что токовый выход настроен (см. рис. 6.5-13) анализатор перейдет в режим измерений.

#### Рис. 6.5-13. Окно информации

В случае превышения сигналом токового выхода установленных пределов, на дисплее анализатора загорится индикатор превышения диапазона шкалы самописца. При этом раздастся прерывистый звуковой сигнал. Для его отключения нажмите «ОТМЕНА» и удерживайте её в течение 5 с в нажатом состоянии. Если показания не возвращаются в установленный диапазон, откорректируйте диапазон шкалы самописца (рис. 6.5-11).

#### Установки  $\Rightarrow$  Интерфейсов  $\Rightarrow$  УАПП

В составе анализатора имеются 2 универсальных асинхронных приемопередатчика (УАПП), один из которых работает в режиме сервера и выдает в цифровом виде информацию о результатах измерений, другой работает в режиме клиента и служит для дистанционного управления выносными измерительными преобразователями прибора. На рис. 6.5-14 представлено окно выбора УАПП для настройки.

УАПП в режиме сервера может работать в составе интерфейсов RS-485 или USB (оговаривается заранее в условиях поставки).

Рис. 6.5-14. Окно выбора УАПП

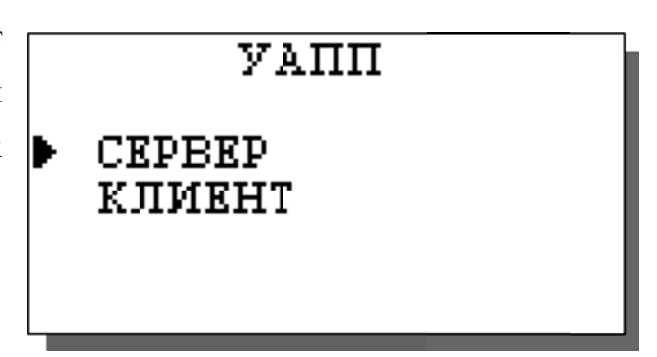

# Введите адрес прибора в сети RS485

Если выбран RS-485, то на дисплее появится окно, представленное на рис. 6.5-15.

Рис. 6.5-15. Окно выбора адреса прибора в cemu RS485

Если же выбран USB, то в окне на рис. 6.5-16 можно включить или выключить передатчик, а также задать интервал времени между отправками информации на терминал компьютера (см. рис. 6.5-17).

Рис. 6.5-16. Окно установок USB канала

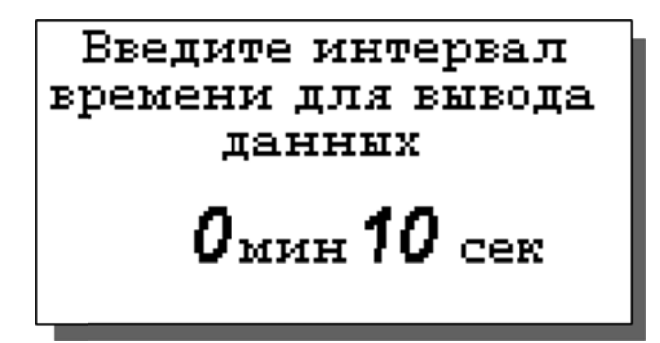

**УСТАНОВКИ** USB KAHAITA ▶Включить Задать интервал

Рис. 6.5-17. Окно установок USB канала

Если в окне рис. 6.5-14 выбрана опция «КЛИЕНТ», то появится окно рис. 6.1.1., в котором можно в панорамном режиме проверить наличие сигналов от измерительных преобразователей в сети и выбрать нужные для измерений.

#### Установки  $\Rightarrow$  Интерфейсов  $\Rightarrow$  Сухих контактов

Рис. 6.5-18. Окно настройки сухих контактов

В окне «НАСТРОЙКА ИНТЕРФЕЙСОВ» (см. рис. 6.5-7) выберите опцию «Сухих контактов» и нажмите «ВВОД». На дисплее появится картинка, изображенная на рис. 6.5-18.

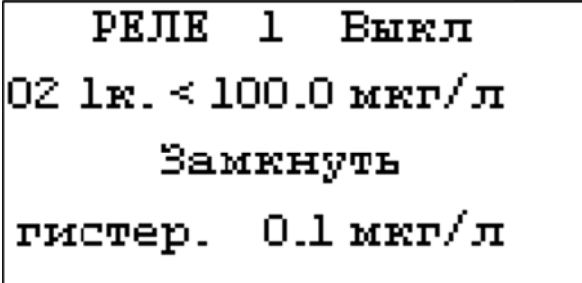

С помощью кнопок «Влево», «Вправо» можно перемещать курсор (мигание надписи)  $\Pi 0$ настраиваемым параметрам: номер реле, разрешение на срабатывание реле, компарируемая величина, порог компарирования, больше/меньше компарируемой величины, гистерезис, исходное состояние контактов. С помощью кнопки «Ввод» данные параметры можно изменить

#### Установки  $\Rightarrow$  Часов

Установка часов осуществляется в окне «УСТАНОВКИ». Выберите опцию «Часов» и нажмите «ВВОД». Установите дату и время (см. рис. 6.5-19 и 6.5-20) и нажмите «ВВОД».

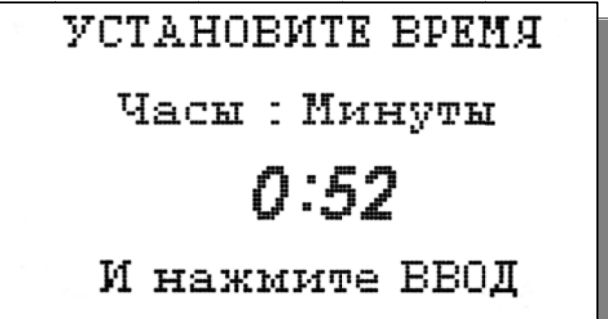

Рис. 6.4-20. Окно установки времени

УСТАНОВИТЕ ДАТУ число.месяц.год.  $7.08.17.$ и нажмите ВВОД

Рис. 6.4-19. Окно установки даты

После ввода текущего времени и даты анализатор перейдет в окно измерений. В нижней строке окна будут высвечиваться время и дата. При активизации протоколирования и электронного блокнота записи данных во внутреннюю энергонезависимую память будут производиться в установленной шкале времени.

#### 6.6 Меню «ПРОТОКОЛ»

#### Окно измерений  $\Rightarrow$  Главное меню  $\Rightarrow$  Протоколирование

В меню \*ПРОТОКОЛ\* (см. рис. 6.3-5) предусмотрена возможность очистить память протокола, включить (выключить) протоколирование, задать интервал протоколирования и вывести результаты.

При выборе опции «Включить/выключить» протоколирование в окне измерений в

Бведите интервал времени для вывода ланных  $0$ ч 30 мин

верхней строке появляется или исчезает «иконка» протокола (см. рис. 6.1.2).

При выборе опции задания интервала введите интервал времени записи результатов измерений и нажмите «ВВОД» (рис. 6.6-1).

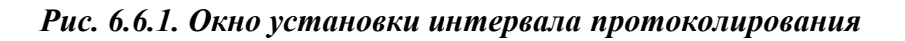

**ВЫВОД ДАННЫХ** Табличный вывод Поиск Вывод на компьютер

 $\overline{B}$ опнии «Вывол ланных» можно выбрать способ вывода результатов измерений: на лисплей анализатора или на компьютер (см. рис. 6.6-2).

Дата: 31.08.17

 $10.8$  MRP/ $\pi$ 

ВВ0Д - поиск по дате

24 2 IC

Время: 13:57

#### Рис. 6.6-2. Окно вывода данных

O2: L

При выводе на дисплей информацию можно выводить либо постранично в хронологическом порядке (Табличный вывод), либо с помощью поиска по конкретной дате и времени (см. рис. 6.6-3 и рис. 6.6-4).

При табличном выводе с помощью кнопок «ВПРАВО», «ВЛЕВО» Вы можете пролистывать протокол данных.

#### Рис. 6.6-3. Окно табличного вывода протокола

При нажатии «ВВОД» в окне табличного вывода или выборе опции «Поиск» в окне

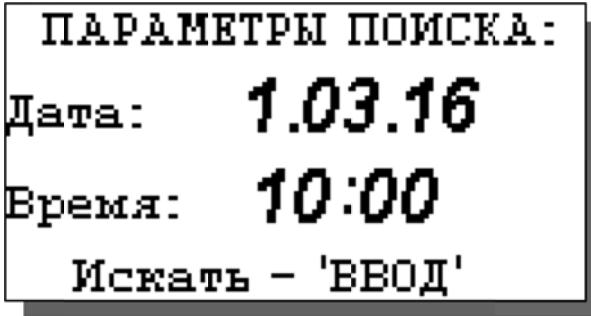

вывода данных можно перейти в окно поиска. С помощью кнопок перемещения курсора установите дату и время для поиска данных в протоколе и нажмите «ВВОД». Результатом поиска станет окно, показанное на рис. 6.6-3.

Рис. 6.6-4. Окно поиска данных по дате

При выборе опции «Вывод данных на компьютер осуществляется передача протокола

данных на компьютер по цифровому каналу (рис. 6.6-5). При этом на дисплее появится информация о выводе данных.

 $6.6 - 5.$  $Puc$ Окно вывода  $\partial$ *a*<sub>HHbl</sub> $x$  $H\mathfrak{a}$ компьютер

ИДЁТ БЫБОД ДАННЫХ НА КОМПЬЮТЕР остановить-'ОТМЕНА' 28

#### 6.7 Меню «БЛОКНОТ»

#### Окно измерений ⇒ Главное меню ⇒ Блокнот

В меню «ЭЛЕКТРОННЫЙ БЛОКНОТ» (см. рис. 6.3-6) предусмотрена возможность очистить память блокнота, включить (выключить) блокнот и вывести результаты.

При выборе опции «Включить/выключить» в окне измерений в верхней строке появляется или исчезает «иконка» блокнота (см. рис. 6.1.3).

Рис. 6.7-1. Окно «Запись в блокноте».

Запись No 001 Дата: 31.08.17 Время: 14:01:09  $15.7$  MRP/ $\pi$ 02: 1 20 J 'C

При выборе опции «Просмотр» откроется окно, показанное на рис. 6.7-1. С помощью кнопок «ВЛЕВО» «ВПРАВО» Вы можете пролистывать данные, записанные в электронный блокнот.

При выборе опции «Вывол данных на компьютер» (см. рис. 6.3-6) появится окно. аналогичное рис. 6.6-5.

#### 7. ГРАДУИРОВКА АНАЛИЗАТОРА.

Градуировка ячейки проводится при выпуске анализатора из производства, при подготовке к поверке или при замене КЯ или ИБ.

Градуировка проводится с помощью эталонного раствора. Для этого необходимо собрать установку, показанную на рис. 4-1 Паспорта АКП и выполнить следующие операции:

1. Открыть меню градуировок (рис. 6.3-4) и выбрать пункт градуировки ячейки;

2. В меню градуировки ячейки под заголовком «ПОСТОЯННАЯ ЯЧЕЙКИ» выбрать пункт «Измерение»;

3. Выполнить открывшуюся инструкцию (см. рис. 7.1), для чего:

промыть КЯ выбранным для градуировки раствором;

заполнить КЯ раствором и погрузить ее в термостатируемый стакан 6 с

интенсивно перемешиваемой водой, имеющей  $(25+0,2)^{\circ}C$ , температуру контролируемую ртутным термометром;

> нажать клавишу «ВВОД».  $\sim$

Рис. 7.1. Окно с инструкцией.

ГРАДУИРОВКА: Заполните ячейку образцовым раствором и нажмите ВВОД

4. Ввести значение УЭП эталонного раствора согласно инструкции на рис. 7.2;

ГРАДУИРОВКА: Введите значение УЭП раствора при 25 С  $01.413$   $_{\rm{mCu/cm}}$ 

5. После выдержки в растворе в течение 5 минут для установления термического равновесия дождаться стабилизации показаний анализатора и нажать клавишу «ВВОД»;

Рис. 7.2. Окно с инструкцией.

После сообщения об успешно завершенной градуировке постоянная ячейки заносится во внутреннюю энергонезависимую память и в дальнейшем используется для вычисления измеряемой величины. Значение новой постоянной КЯ можно будет найти в меню «Диагностика ячейки» (см. рис. 6.4-1.).

Вслед за этим на экране появится вопрос о необходимости занесения вновь определенной постоянной ячейки во внутреннюю энергонезависимую память анализатора в качестве паспортной.

В случае положительного ответа значение новой постоянной КЯ также можно будет найти в меню «Диагностика ячейки» (см. рис. . 6.4-1.).

В программе также имеется возможность вводить в оперативную память анализатора произвольное значение постоянной кондуктометрической ячейки. В частности, для проведения поверки анализатора по имитаторам электрического сопротивления необходимо выставить значение постоянной ячейки равной 1,000 (1/см). Данное значение не заносится в энергонезависимую память и сбрасываетсч при выключении питания анализатора.

Для этого в меню градуировки ячейки (рис. *6.3-4*) под заголовком «ПОСТОЯННАЯ ЯЧЕЙКИ» нужно выбрать пункт «Ввод» и, следуя инструкции, ввести необходимое значение

#### **8. ТЕХНИЧЕСКОЕ ОБСЛУЖИВАНИЕ**

Если Ваш анализатор нуждается в техническом обслуживании, ремонте или периодической поверке, свяжитесь с сервисным центром фирмы «Альфа БАССЕНС» (адрес указан на стр.1) или с ближайшим официальным дилером. Контактные телефоны официальных дилеров размещены на нашем сайте.

Сервисный центр ООО «Фирма «Альфа БАССЕНС» выполняет весь комплекс работ по техническому обслуживанию анализаторов и их периодической поверке в органах Госстандарта РФ. С условиями проведения этих работ Вы можете ознакомиться на нашем сайте.

#### **8.1. Порядок технического обслуживания.**

8.1.1. ИБ крайне редко нуждается в обслуживании и ремонте благодаря высокому качеству производства анализаторов, использованию надежных комплектующих, герметичности и высокой степени пылевлагозащиты корпуса анализатора (IP-65). Работоспособность узлов электронного блока может быть протестирована в режиме диагностики (см. рис. 6.4-1,…, 6.4-3).

8.1.2. КЯ в процессе эксплуатации нуждается в проведении технического обслуживания - механической очистке. Периодичность этих работ не регламентируется и определяется условиями и интенсивностью использования анализатора.

- Поместите КЯ на столе и, отвернув накидную гайку, извлеките из измерительной камеры гильзу с электродами.
- Произведите чистку внутреннего канала камеры (см. п. 3.2.2.).
- Промойте измерительную камеру в дистиллированной воде.

8.1.3. Анализаторы являются средствами измерений и должны ежегодно поверяться органами Государственной метрологической службы или организациями, аккредитованными на этот вид работы.

8.1.4 Состав и квалификация обслуживающего персонала определяется предприятием-Пользователем. Допускаемые к работе по техническому обслуживанию, должны иметь соответствующую техническую квалификацию, ежегодно проходить проверку знаний техники безопасности.

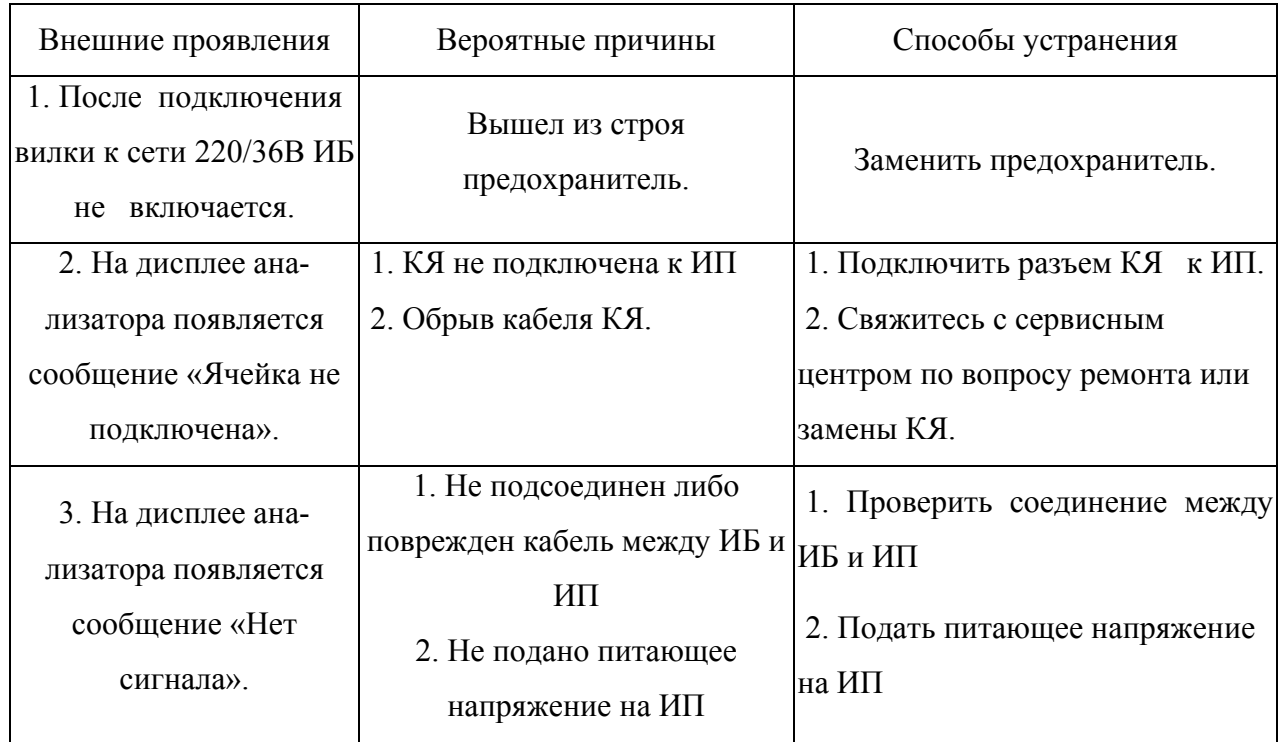

#### **8.2 Возможные неполадки и способы их устранения.**

# **Паспорт на АНАЛИЗАТОР КОНДУКТОМЕТРИЧЕСКИЙ**

# **ПРОМЫШЛЕННЫЙ**

# **АКП-01-2К**

# **НЖЮК.421522.006.05 ПС**

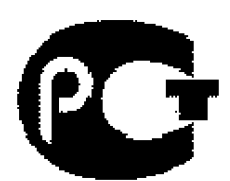

#### **1. НАЗНАЧЕНИЕ И ОБЛАСТЬ ПРИМЕНЕНИЯ**

32

Анализаторы предназначены для измерений удельной электрической проводимости (далее – УЭП), УЭП, приведенной к заданной температуре, температуры анализируемой жидкости и автоматического расчета по результатам измерений концентрации растворенных в анализируемой жидкости веществ.

Анализируемая жидкость – вода и водные растворы веществ.

Анализаторы относятся к Государственной системе промышленных приборов и средств автоматизации (ГСП) и предназначены для производственного и оперативного контроля технологических жидкостей в промышленных и лабораторных условиях на предприятиях тепловой и атомной энергетики, химической и нефтеперерабатывающей промышленности, в агропромышленном и военно-промышленном комплексах, в ЖКХ и водо-коммунальных хозяйствах, на станциях биологической очистки сточных вод, а также в организациях ГОСКОМПРИРОДЫ и ГОССАНЭПИДНАДЗОРА РФ при решении задач охраны окружающей среды. На ТЭЦ, АЭС и в теплосетях анализаторы применяются для непрерывного контроля и автоматического управления процессами химической водоподготовки, в том числе глубокого химического обессоливания, а также для оценки качества работы установок водоподготовки и технологического оборудования. Модификация АКП-01-2К предназначена для работы в условиях удаленного расположения кондуктометрических ячеек относительно индикаторного блока.

### **2. ТЕХНИЧЕСКИЕ ХАРАКТЕРИСТИКИ**

2.1.1. Диапазоны измерения:

- удельной электрической проводимости от 0,02 мкСм/см до 20,00 мСм/см с поддиапазонами :

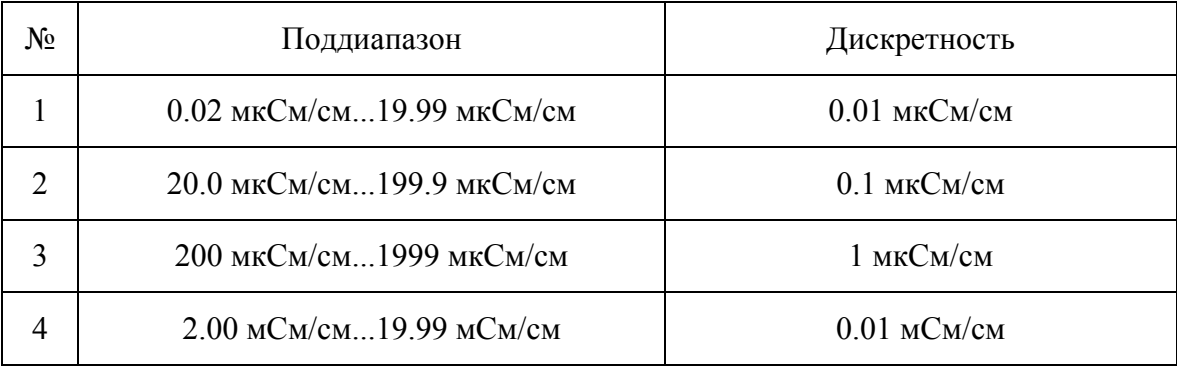

- температура анализируемой жидкости

от 5 до 55 °С.

2.1.2. Пределы допускаемой основной абсолютной погрешности измерений УЭП при температуре окружающей среды (20 $\pm$ 5 °C)  $\pm (0.015*a+6)$ ;

#### где : а – показания анализатора в соответствующем поддиапазоне;

б – дискретность поддиапазона.

2.1.3. Пределы допускаемой абсолютной погрешности измерений температуры анализируемой жидкости, °С  $+ 0.3.$ 

2.1.4. Изменение предела допускаемой основной абсолютной погрешности измерений УЭП в режиме приведения при изменении температуры анализируемой жидкости на каждые  $\pm 10$  °C от температуры приведения термокомпенсации не более 2/3 предела допускаемой основной абсолютной погрешности измерения УЭП.

2.1.5. Предел допускаемой дополнительной абсолютной погрешности измерения УЭП при изменении температуры окружающего воздуха на каждые  $\pm 10$  °С в пределах от  $+5$ до +50 °С не более 0,5 предела допускаемой основной абсолютной погрешности измерения УЭП.

2.1.6. Время переходного процесса анализатора при скачкообразном изменении УЭП не более 15 с.

2.1.7. Время установления рабочего режима анализатора не более 15 мин после включения анализатора.

2.1.8. Питание индикаторного блока (ИБ) анализатора АКП–01-2К осу-ществляется от однофазной сети переменного тока промышленной частоты с номинальным напряжением 220 В или 36 В. Мощность, потребляемая ИБ, не превышает 10 Вт.

Питание измерительного преобразователя (ИП) анализатора АКП–01-2К осуществляется от однофазной сети переменного тока промышленной частоты с номинальным напряжением 36 В. Мощность, потребляемая анализатором, не превышает 0,3 Вт.

2.1.9. Анализатор имеет унифицированные токовые выходы по ГОСТ 26.011-80 с указанными в таблице 1.2.1 пределами изменения сигналов постоянного тока и соответствующими им нагрузочными сопротивлениями.

Таблица 1.2.1

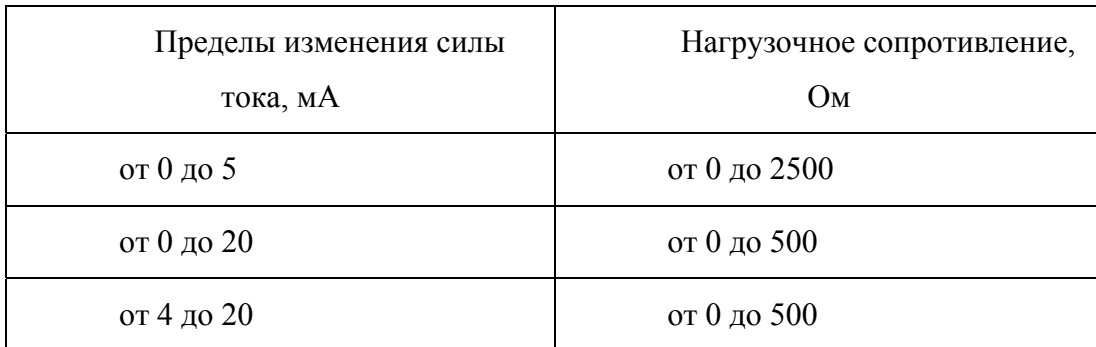

2.1.10. Анализатор обеспечивает возможность ввода с клавиатуры диапазона изменения показаний с последующим автоматическим масштабированием показаний в унифицированный выходной сигнал постоянного тока.

2.1.11. Анализатор содержит два пороговых элемента для формирования сигналов выхода показаний анализатора из заданных пределов. Анализатор АКП-01-2К содержит два соответствующих релейных элемента, срабатывающих от данных сигналов для обеспечения работы стационарного анализатора в составе системы автоматического управления. Анализаторы обеспечивают возможность ввода порогов срабатывания с клавиатуры.

2.1.12. Анализатор имеет выход по каналу RS485.

2.1.13. Анализатор обеспечивает запись результатов измерений в энергонезависимую память в режимах «Протоколирование» и «Электронный блокнот».

2.1.14. Анализатор производит индикацию УЭП, приведенной к температуре +25 °С или 20 °С, температуры анализируемой жидкости и концентрации водного раствора вещества, обеспечивает возможность ввода с клавиатуры измеряемой величины, единицы измерения, вида растворенного вещества, а также возможность отключения термокомпенсации с приведением результата измерения к температуре +25 °C или 20 °C.

2.1.15. Габаритные размеры составных частей анализатора не более, мм:

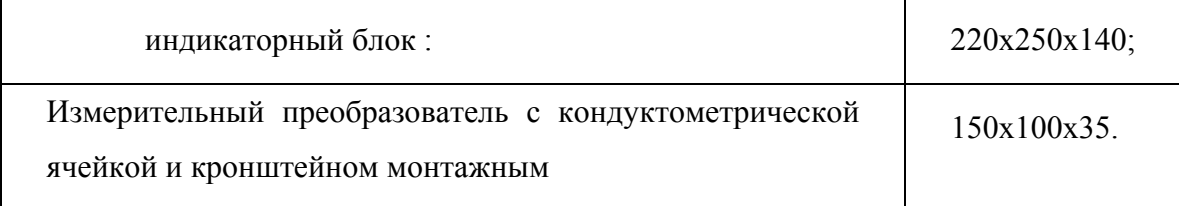

2.1.16. Масса составных частей анализатора не более, кг:

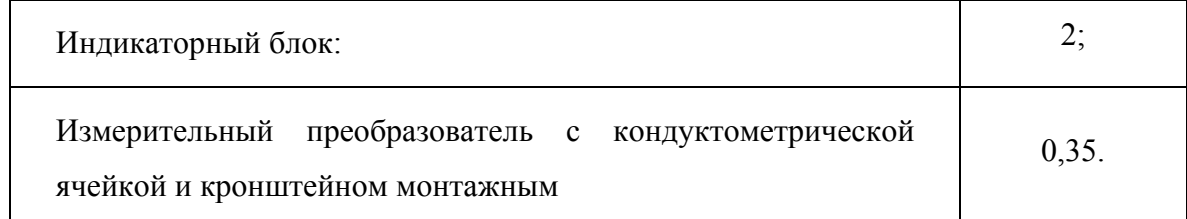

2.1.17. По способу защиты человека от поражения электрическим током анализатор соответствует классу 0I по ГОСТ 12.2.007.0 – 75.

2.1.18. По эксплуатационной законченности анализатор относится к изделиям третьего порядка по ГОСТ 12997-84.

2.1.19. По защищенности от воздействия окружающей среды анализатор выпускается в пылевлагозащищенном исполнении по ГОСТ 12997-84.

#### **3. СОСТАВ ИЗДЕЛИЯ И КОМПЛЕКТ ПОСТАВКИ**

 В комплект поставки АКП-01-2К (АКП-01-1К) входят изделия перечисленные в табл. 3 Таблица 3

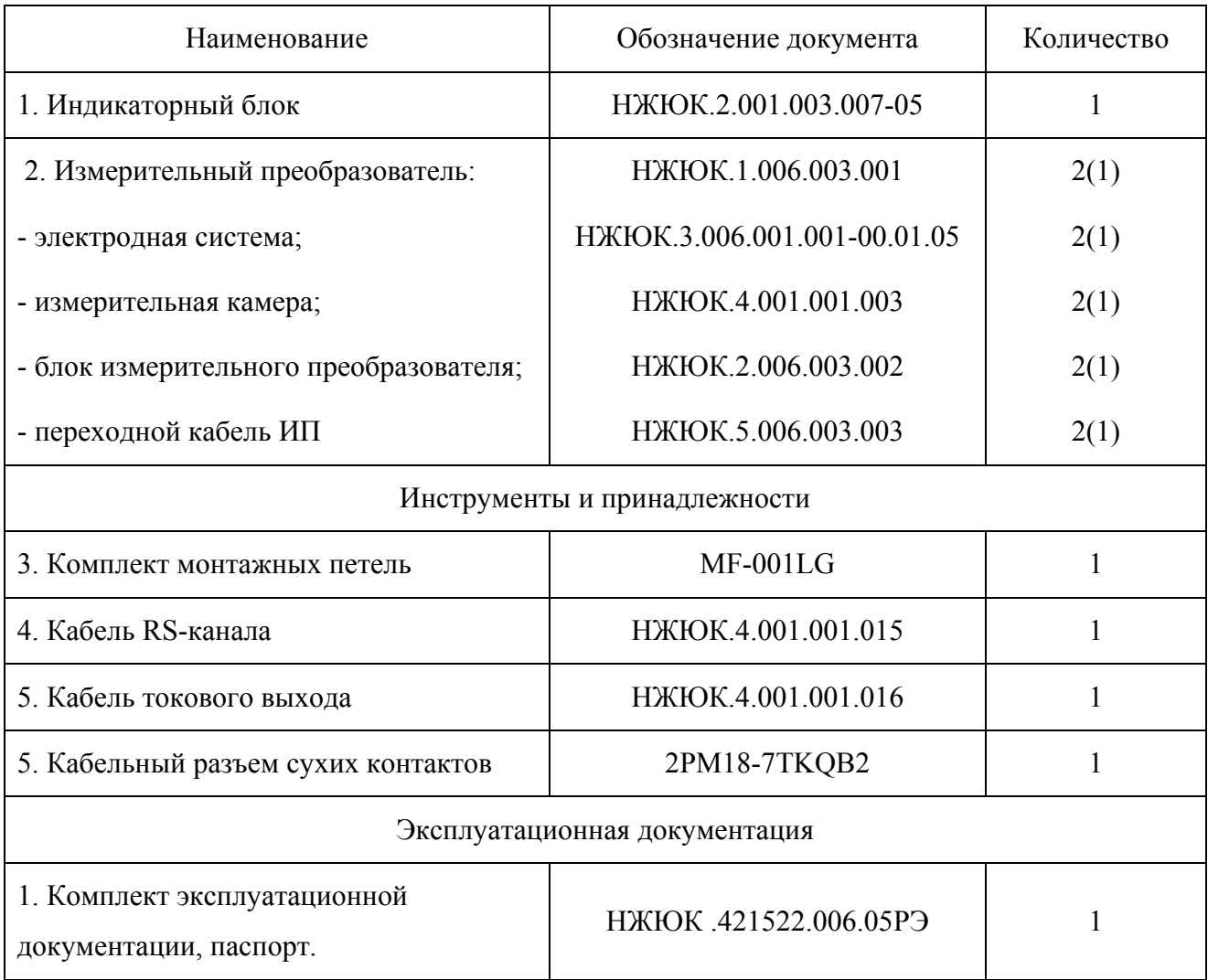

#### **4. ПОВЕРКА АНАЛИЗАТОРА**.

Поверка анализаторов кондуктометрических промышленных АКП должна проводиться не реже одного раза в год, а также после ремонта или длительного хранения.

#### **4.1 Операции поверки**

При проведении поверки должны быть выполнены операции, указанные в таблице 4.1.

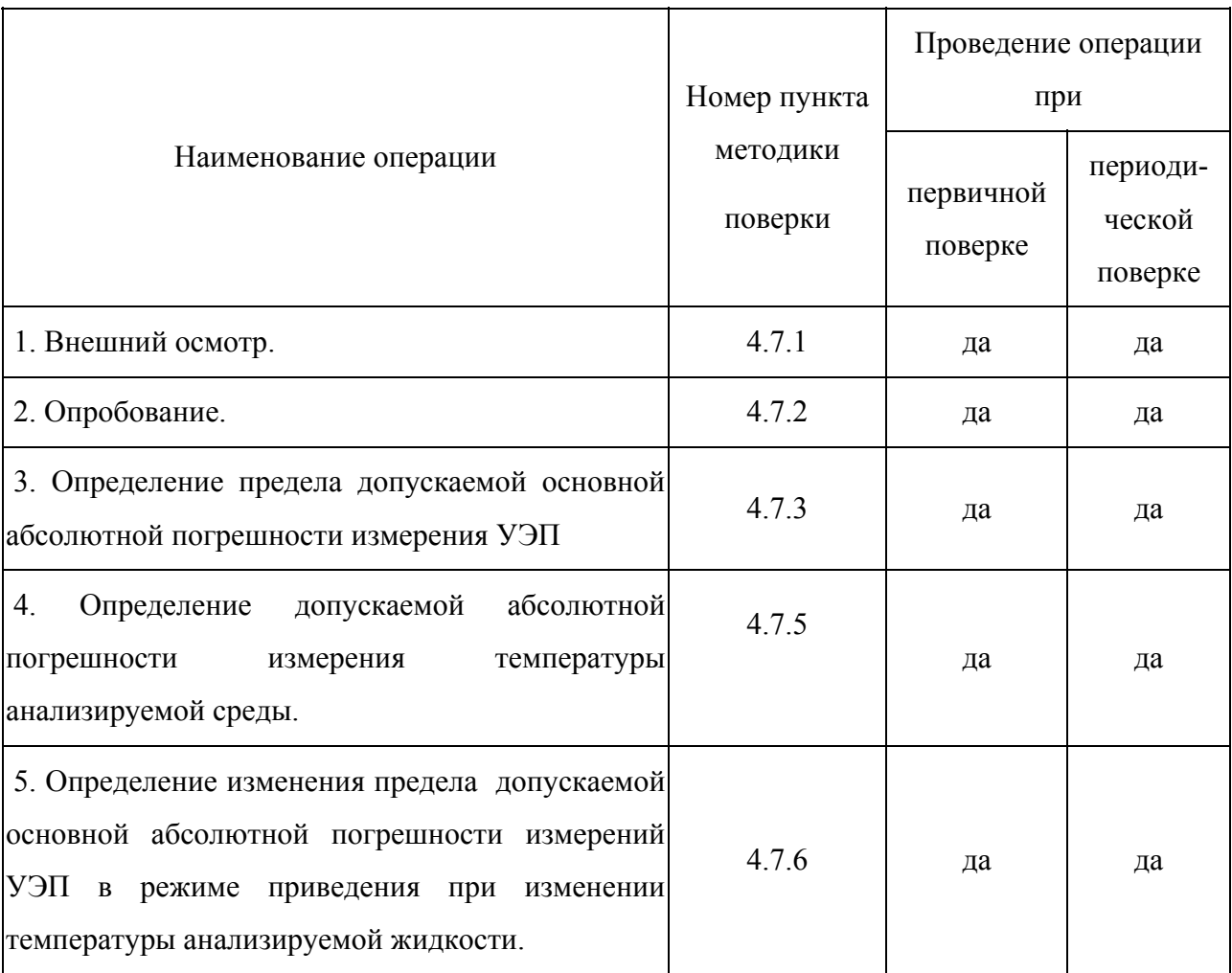

## 4.2. Средства поверки

4.2.1. При проведении поверки должны быть применены средства, указанные в таблице 4.2.

## Таблица 4.2

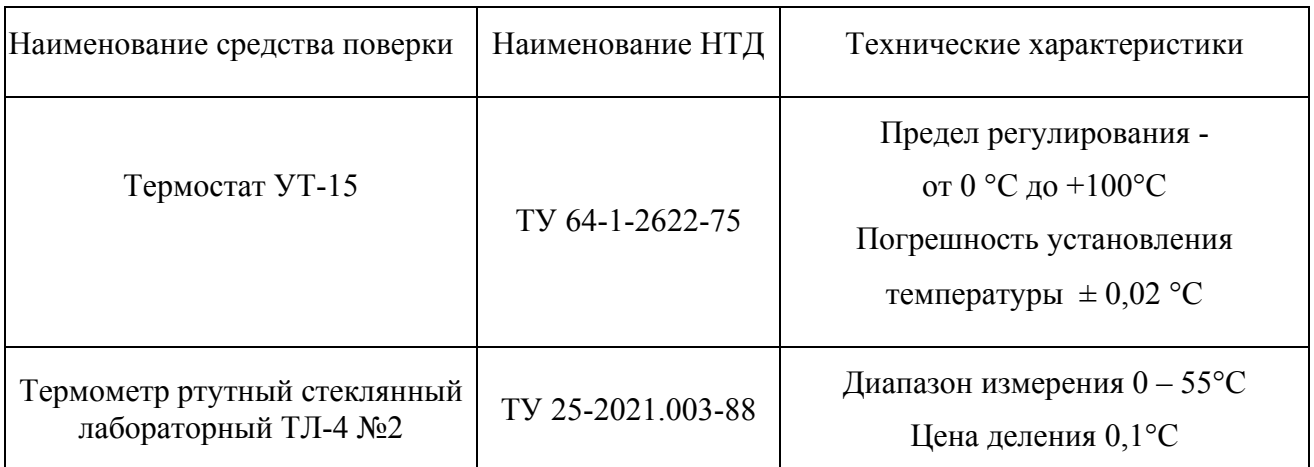

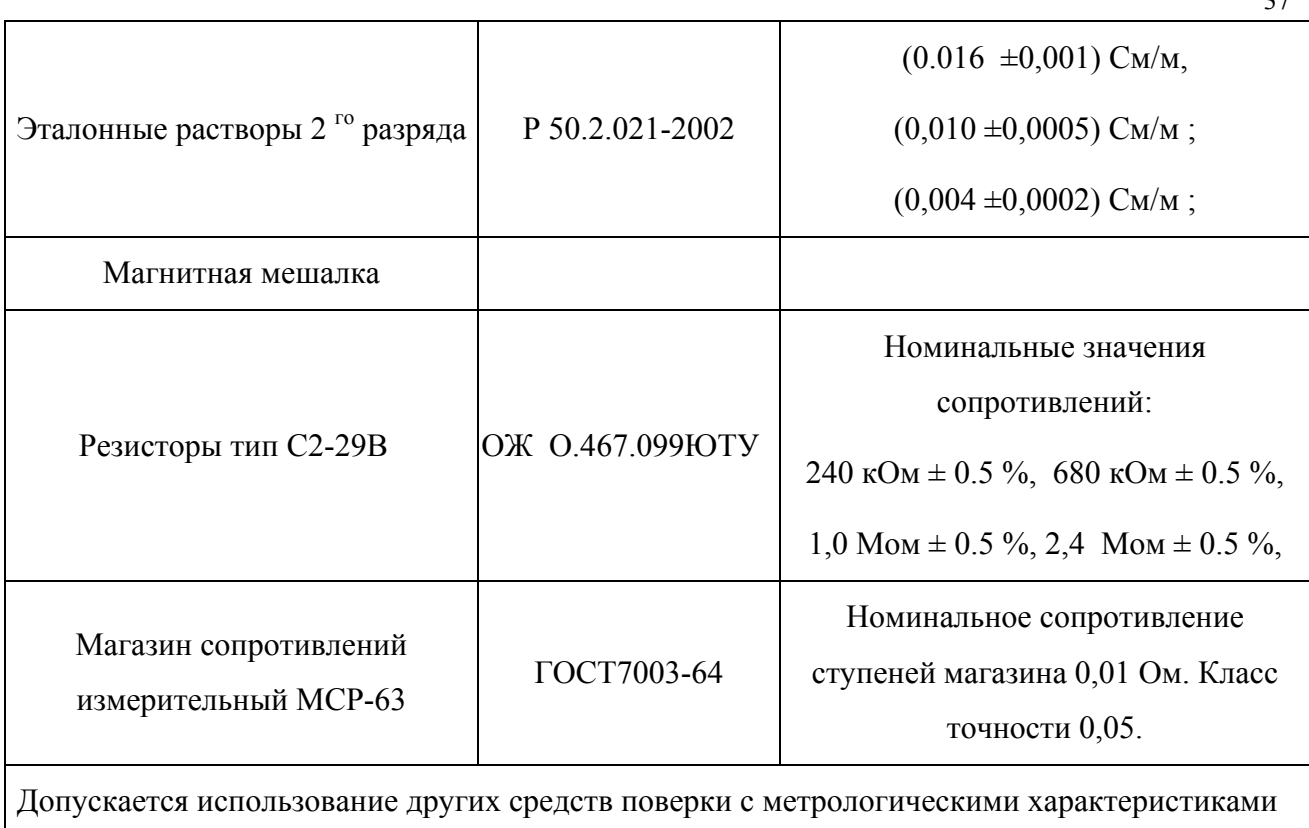

не хуже отмеченных в таблице.

4.2.2. Средства измерений должны, иметь свидетельства о поверке, а оборудование должно быть исправным в соответствии с ЭД.

#### **4.3. Требования безопасности**

4.3.1. При проведении поверки соблюдают требования техники безопасности при работе с химическими реактивами по ГОСТ 12.1.005 – 76 и ГОСТ 12.4.021, а при работе с электроустановками – по ГОСТ 12.3.019 и ГОСТ 12.2.007.0.

4.3.2. Помещение, в котором осуществляется поверка, должно соответствовать требованиям пожарной безопасности по ГОСТ 12.1.004 и иметь средства пожаротушения по ГОСТ 12.4.009.

4.3.3. Исполнители должны быть проинструктированы о мерах безопасности, которые должны соблюдаться при работе с приборами в соответствии с инструкциями, прилагаемыми к приборам.

4.3.4. Следует соблюдать осторожность при сборке и разборке кондуктометрической ячейки (далее – КЯ). Не допускается прикладывать значительных механических усилий к соединительному кабелю КЯ**!** 

#### **4.4. Условия проведения поверки**

При проведении поверки должны соблюдаться следующие условия:

38

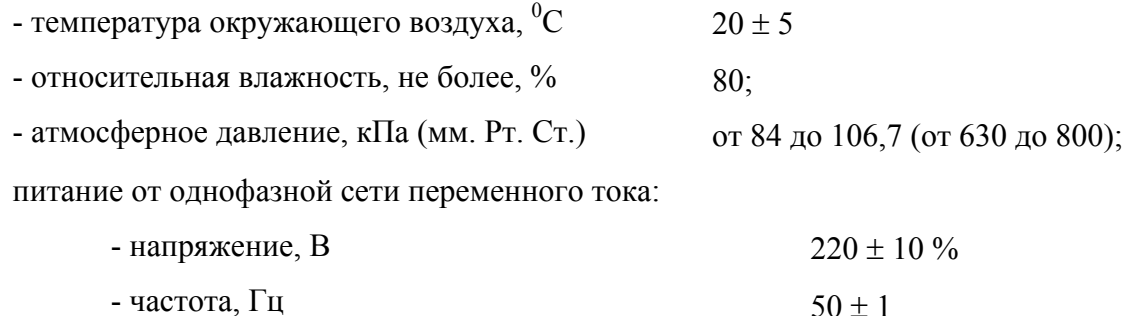

#### **4.5. Подготовка к поверке**

4.5.1. Подготовить средства поверки в соответствии с таблицей 4.2.

4.5.2. В соответствии с требованиями ЭД (см. п.7 РЭ) проводят градуировку анализатора и определение постоянной КЯ, используя эталонные растворы и магазин сопротивлений МСР-63.

#### **4.6. Проведение поверки**

#### **4.6.1. Внешний осмотр.**

При проведении внешнего осмотра проверяется визуально:

- наличие и полнота комплекта ЭД;

- комплектность анализатора в соответствии с ЭД;

- наличие автономного источника питания (при необходимости);

- целостность корпусов, соединительных проводов (кабелей), отсутствие механических повреждений, препятствующих нормальному функционированию анализатора;

- чистота и целостность соединительных разъемов ;

- четкость и правильность маркировки в соответствии с ЭД (обозначение прибора, наименование или товарный знак предприятия-изготовителя, заводской номер, обозначение переключателей, соединителей, гнезд, зажимов);

Анализаторы, имеющие дефекты, затрудняющие эксплуатацию, бракуют.

#### **4.6.2. Опробование**

4.6.2.1. Проверяют функционирование анализатора в соответствии с ЭД. КЯ заполняют водопроводной водой. Наблюдают установление показаний УЭП и температуры, автоматическое переключение диапазонов измерений, о чем свидетельствует появление надписи «Пожалуйста, ждите», а также возвращение показаний к исходным значениям после удаления воды из КЯ.

4.6.2.2. Анализаторы, для которых результаты опробования не соответствуют требованиям ЭД, бракуют.

## 4.6.3. Определение предела допускаемой основной абсолютной погрешности измерения УЭП.

Определение предела допускаемой основной абсолютной погрешности измерения УЭП производится с применением имитаторов электрического сопротивления КЯ и эталонных растворов 2-го разряда.

## 4.6.3.1 Определение предела допускаемой основной абсолютной погрешности измерений УЭП по имитаторам электрического сопротивления КЯ.

Для этого проводят следующие операции:

1 Устанавливают постоянную КЯ  $A = 1.000$  (1/см) (см. п.7 РЭ).

2 Выключают режим термокомпенсации анализатора (см. рис. 6.4.3 РЭ.).

3 Отвернув накидную гайку КЯ, аккуратно достают из измерительной камеры гильзу с электродами.

4 С помощью зажимов подсоединяют к электродам КЯ магазин сопротивлений МСР-63, последовательно устанавливают значения электрического сопротивления в соответствии с таблицей 4.3 в диапазоне от 62.5 Ом до  $1.0*10^5$  Ом.

5 Последовательно с помощью зажимов подключают к электродам резисторы С2-29В в соответствии с таблицей 4.3 в диапазоне от 2.4\*10<sup>5</sup> Ом до 2.4\*10<sup>6</sup> Ом.

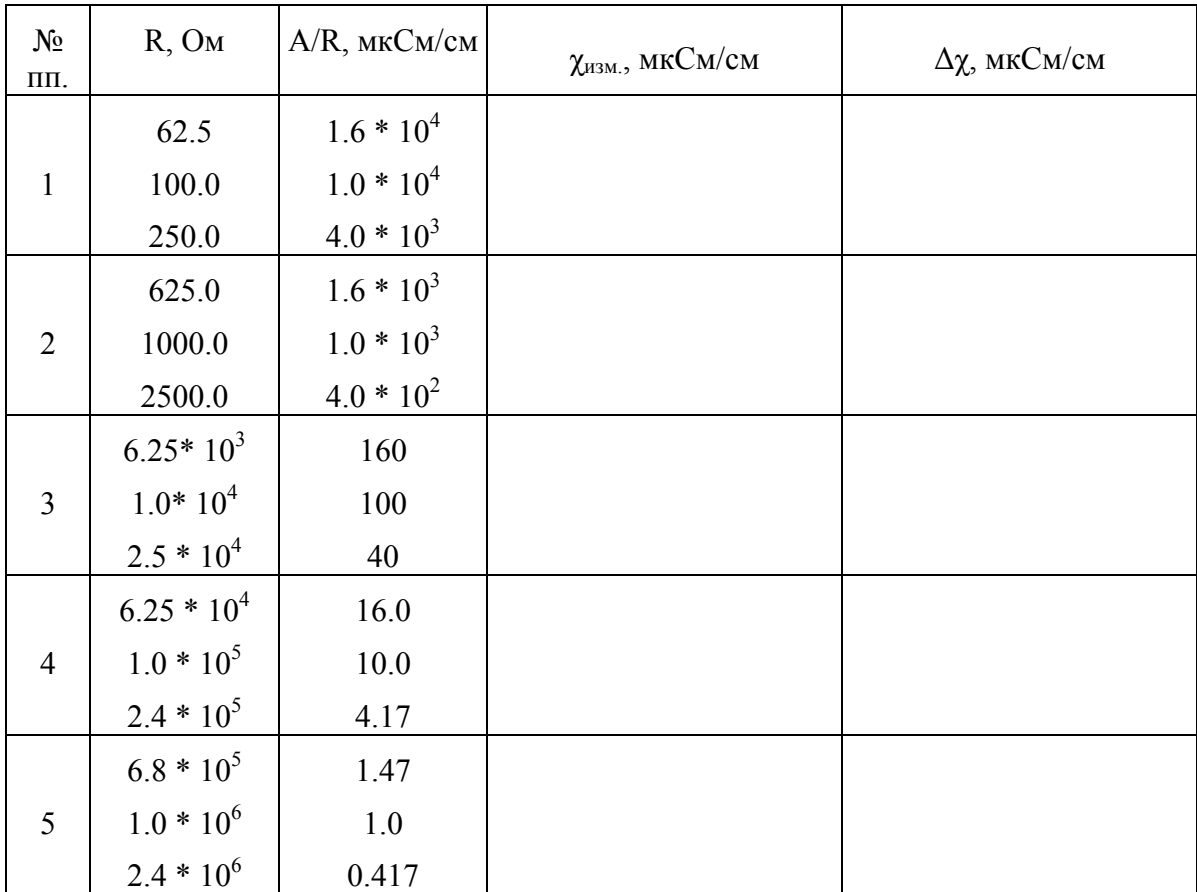

Таблица 4.3

Значение предела допускаемой основной абсолютной погрешности измерения УЭП для каждого резистора рассчитывают по формуле

$$
\Delta \chi = \chi_{\text{H3M}} - A/R , \qquad (1)
$$

 $\chi_{\text{M3M}}$  - показания анализатора в мкСм/см, R - сопротивление образцового где: резистора в МОм, А=1,000 - постоянная КЯ в единицах 1/см, значение которой было установлено ранее, и которое можно найти в окне «Диагностика ячейки».

Если значения  $\Delta \chi$ , рассчитанные по формуле (1) для всех резисторов, не превышают значений, указанных в ЭД, анализатор признают пригодным к дальнейшему проведению поверки. В противном случае измерения повторяют. Если при повторных измерениях погрешность не соответствует требованиям ЭД, то анализатор бракуют.

## 4.6.3.2. Определение предела допускаемой основной абсолютной погрешности измерения УЭП по эталонным растворам.

погрешности Предел допускаемой основной абсолютной измерения УЭП определяется методом прямых измерений УЭП эталонных растворов. Номинальные значения УЭП эталонных растворов, приведены в табл. 4.2.

Примечание. Возможно использование растворов с другими значениями УЭП в указанном диапазоне. Фактическое значение УЭП растворов в данном случае определяют по эталонному кондуктометру.

Для определения погрешности методом прямых измерений собирают установку в соответствии со схемой показанной на рис. 4-1, и проводят следующие операции:

1. промывают КЯ соответствующим эталонным раствором;

2. заполняют КЯ раствором, затем погружают ее в термостатируемый стакан 6 с интенсивно перемешиваемой водой, имеющей температуру (25+0,2)°С, контролируемую ртутным термометром;

3. после выдержки в растворе в течение 10 минут для установления термического равновесия снимают показания анализатора.

Измерения проволят последовательно от меньших к большим значениям УЭП. Для каждого эталонного раствора производят по три измерения УЭП:  $\chi_{i1}$ ,  $\chi_{i2}$ ,  $\chi_{i3}$  с интервалом между измерениями не менее 5 мин. Перед первым измерением в очередном эталонном промывают в данном растворе. Перед повторными измерениями растворе КЯ соответствующий раствор одного приготовления необходимо вылить и снова заполнить КЯ.

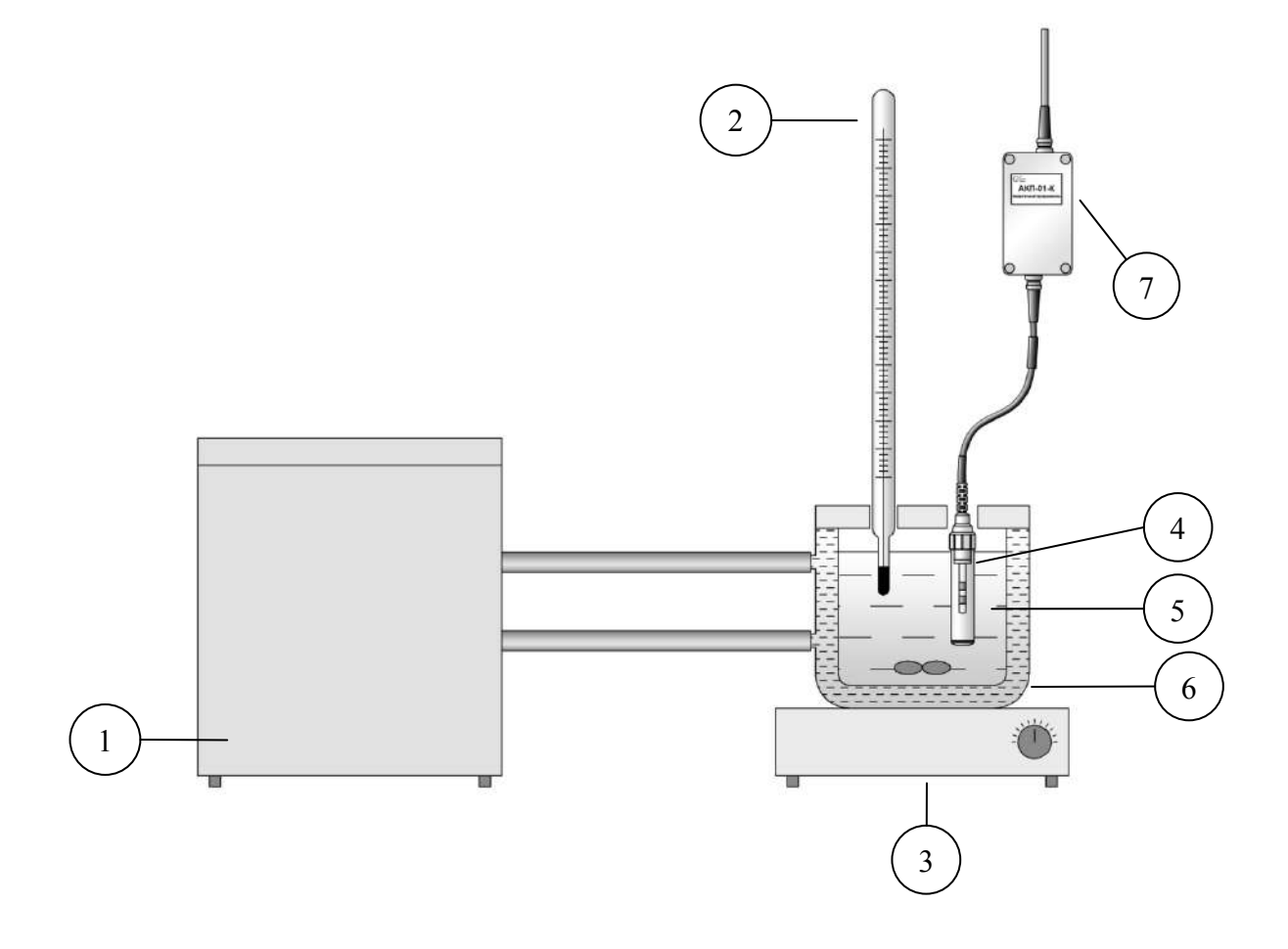

Рис. 4.1. Схема установки испытаний анализатора кондуктометрического АКП-01-2К. 1 – Термостат жидкостной; 2 – эталонный термометр; 3 – магнитная мешалка; 4 - кондуктометрическая ячейка; 5 - вода; 6 - термостатируемый стакан; 7 - измерительный преобразователь

Рассчитывают среднее измеренное значение УЭП эталонного раствора  $\chi_i$  по формуле

$$
\chi_{i} = (\chi_{i 1} + \chi_{i 2} + \chi_{i 3}) / 3 \tag{2}
$$

Предел допускаемой основной абсолютной погрешности измерений УЭП определяют по разности между измеренным и действительным значением УЭП эталонного раствора по формуле

$$
\Delta_i = \chi_{i} \cdot \chi_{i0} \tag{3}
$$

 $\chi_{i0}$  – номинальное или фактическое значение УЭП эталонного раствора;  $\chi_i$  – где: среднее измеренное значение УЭП.

Если значения  $\Delta_i$ , не превышают значений, указанных в ЭД, анализатор признают пригодным к дальнейшему проведению поверки. В противном случае измерения повторяют. Если при повторных измерениях погрешность не соответствует требованиям ЭД, то анализатор бракуют.

4.6.4. Определение предела допускаемой абсолютной погрешности измерений температуры.

4.6.4.1. Определение предела допускаемой абсолютной погрешности измерений температуры проводят на отметках 5, 25, 50 °С шкалы поверяемого анализатора путем сравнения его показаний с показаниями термометра (ТЛ-4 или термометр более высокого класса точности). Для этого используют установку, показанную на рис.  $4-1.$ Термостатируемый стакан наполняют водой.

Для этого выполняют следующие операции:

1 погружают КЯ и термометр в термостатируемый стакан 6 с интенсивно перемешиваемой водой, имеющей температуру поверяемой отметки шкалы;

2 после выдержки в воде в течение 5 минут снимают показания температуры с дисплея анализатора и термометра.

Примечание. Количество отметок шкалы может быть увеличено или уменьшено исходя из реального диапазона измерений температуры поверяемого анализатора, но с обязательным включением начального и конечного значений лиапазона измерений поверяемого анализатора.

Предел допускаемой абсолютной погрешности измерения температуры  $4.6.4.2.$ рассчитывают по формуле

$$
\Delta_{\rm T} = t^0 - t^1,\tag{4}
$$

 $t^1$ - значение температуры среды, измеренное анализатором; гле:

 $t^0$  - значение температуры среды, измеренное термометром.

4.6.4.3. Если значение  $\Delta_{\text{T}}$ , рассчитанное для каждого выбранного значения отметки шкалы температур, не превышает значений, указанных в ЭД, результаты испытаний считаются удовлетворительными, а анализатор признают пригодным к дальнейшему проведению испытаний. В противном случае анализатор бракуют.

4.6.5. Определение изменения предела допускаемой основной абсолютной измерений УЭП в режиме приведения при изменении температуры погрешности анализируемой жидкости.

4.6.5.1. Определение изменения предела допускаемой основной абсолютной измерений УЭП в режиме приведения при изменении температуры погрешности анализируемой жидкости проводят на отметках 5, 25, 55 °С шкалы температуры поверяемого анализатора при включенном режиме автоматической термокомпенсации. Для этого используют установку, показанную на рис. 4-1. Термостатируемый стакан поочередно заполняют растворами, описанными в таб. 4.2.

Изменения показаний в зависимости от изменения температуры анализируемой жидкости определяют по формуле.

$$
\Delta(\xi) = x_{p.r.} - x_{p.r. \pm 30} \quad (5)
$$

 $X_{pT}$  – значение УЭП при рабочей температуре 25 °С, где:

значение УЭП в режиме автоматической термокомпенсации при  $X_{p,T,\pm 30}$  отклонениях температуры ±30 °С.

Изменение показаний анализатора, обусловленное изменением температуры анализируемой жидкости от 5 °C до 55°C, не должно превышать 2/3 пределов допускаемого значения основной абсолютной погрешности измерений УЭП.

4.6.5.2. Если значение  $\Delta(\xi)$ , рассчитанное для каждой температурной отметки, не превышает значения, указанного  $\mathbf{B}$ ЭД, результаты испытаний считаются удовлетворительными, а анализатор признают пригодным к дальнейшему проведению поверки. В противном случае анализатор бракуют.

#### 4.7. Оформление результатов поверки.

4.7.1. Положительные результаты поверки оформляют путем нанесения оттиска поверительного клейма на анализатор и (или) ЭД в соответствии с ПР 50.2.007 и (или) выдачи "Свидетельства о поверке" в соответствии с ПР 50.2.006.

4.7.2. При отрицательных результатах поверки выдают "Извещение о непригодности" по ПР 50.2.006 с указанием причин непригодности или делают соответствующую запись в ЭД на анализатор.

4.7.3. При калибровке анализатора оформляют сертификат о калибровке по форме приложения 2 к ПР 50.2.016, также делается запись в ЭД при необходимости. По требованию заказчика на обороте сертификата приводят фактические значения погрешностей калибруемого анализатора.

#### 5. ПРАВИЛА ХРАНЕНИЯ

Анализатор в упаковке предприятия-изготовителя должен храниться в закрытом помещении при температуре от 5 до 50 °С и относительной влажности не более 80 % при температуре 25 °C (условия хранения 1 по ГОСТ 15150).

43

#### **6. ГАРАНТИИ ИЗГОТОВИТЕЛЯ (ПОСТАВЩИКА)**

6.1. Гарантийный срок эксплуатации анализатора при соблюдении Потребителем условий эксплуатации, установленных настоящим паспортом, составляет 24 месяца со дня продажи. 6.2. Гарантийный срок хранения без переконсервации при соблюдении правил хранения - 3 года.

6.3. В течение гарантийного срока при соблюдении потребителем правил эксплуатации предприятие - изготовитель безвозмездно ремонтирует или заменяет анализатор или его части по предъявлению гарантийного талона (Приложение 1).

#### **7. СВЕДЕНИЯ О РЕКЛАМАЦИЯХ**

В случае отказа анализатора или обнаружения неисправности в его работе в период действия обязательств, а также обнаружения некомплектности при его первичной приемке, владелец прибора должен составить акт о необходимости отправки прибора предприятиюизготовителю, или поставщику, или предприятию, осуществляющему гарантийное обслуживание.

#### Порядок ввода констант термометра

При замене датчика температуры в память анализатора необходимо ввести новые константы, значения которых можно найти в паспорте датчика.

Для этого необходимо перейти в служебное меню градуировок, окно которого откроется, если в меню "ГРАДУИРОВКА", удерживая кнопку «Вниз», нажать на кнопку «Ввод». В открывшемся служебном меню градуировок (см. рис. П2-1.) необходимо выбрать

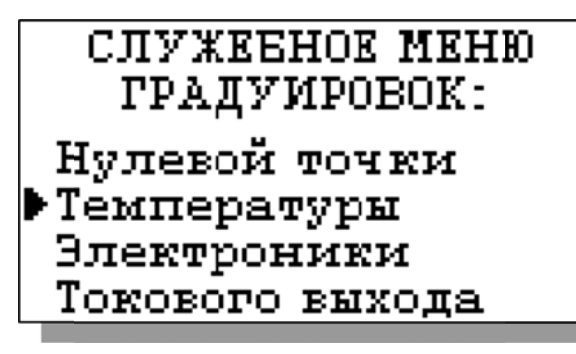

опцию «Температуры», после чего откроется служебное меню градуировки по температуре (см. рис.  $\Pi$ 2-2.).

Pис.  $\Pi$ 2-1. Окно «Служебное меню градуировок»

В данном окне выберите опшию «Ввод констант» и перейдите в окно, показанное на рис. П2-3.

Рис.  $\Pi$ 2-2 Окно «Служебное меню градуировок»

\*\*PPAAYMPOBKA\*\*

Нижней точки Верхней точки Средней точки Ввод констант

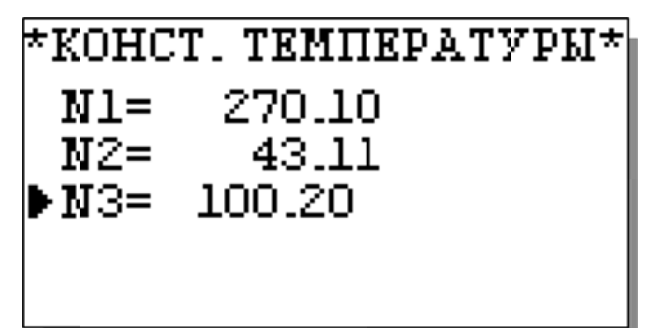

Поочередно выбирая курсором N1, N2,  $N3$ . установить  $\mathbf{c}$ помошью кнопок перемещения курсора паспортные константы, после каждой установки нажимая «Ввод»

Рис. П2-3. Окно «КОНСТАНТЫ **TEMПEPATYPЫ»** 

#### Методика градуировки токового выхода.

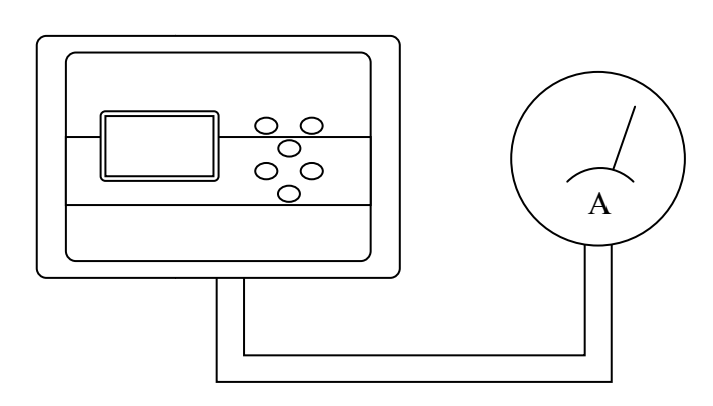

Рис. П3-1. Подключение миллиамперметра к токовому выходу анализатора.

На дисплее анализатора откроется окно, показанное на рис ПЗ-2. Считайте показание миллиамперметра и введите результат с помощью кнопок перемещения курсора.

Рис. ПЗ-2. Окно градуировки токового выхода.

Для градуировки токового выхода необходимо выключить питание анализатора, отсоединить от клемм токового выхода рабочий кабель и полсоелинить к ним миллиамперметр (см. рис. П3-1).

Включите питание прибора. Перейдите в служебное меню  $\Pi$ 2-1 градуировок  $(c_{M.})$ рис. ПРИЛОЖЕНИЯ  $(2)$ . Выберите «Токового опнию выхода», нажмите «ВВОД».

\*\*PPAAYMPOBKA\*\* токового выхода Измерьте и введите ток ПЕРВОЙ точки 19.00 MA

После нажатия кнопки "ВВОД" анализатор аналогично предложит ввести ток второй и третьей точек.

#### Восстановление заводских установок

К процедуре восстановления заводских параметров следует прибегать только в крайних случаях. При этом нужно четко выполнять инструкции, высвечиваемые на дисплее анализатора.

Восстановить заводские установки? Потребуется калиб-ка ДA

Для восстановления заволских параметров войти нужно  $\mathbf{B}$ окно \*\*УСТАНОВКИ\*\* (см. рис. 6.2-3) и выбрать «Заводские настройки». опцию Для восстановления заводских установок  $\overline{B}$ диалоговом окне выберите опцию «ДА» и нажмите «ВВОД».

Приложение 5.

#### Передача данных по сети RS485 в режиме подчиненного.

#### Общие сведения

Скорость передачи данных: 9600 бит в секунду.

Формат данных: Один стартовый бит, один стоповый бит, восемь информационных битов, отсутствие четности.

Структура данных: Протокол Modicon Modbus (RTU).

#### В анализаторе реализована функция Read Holding Registers (чтение регистров данных)

Адреса регистров анализатора, и описание хранимой в них информации даны в слелующей таблице

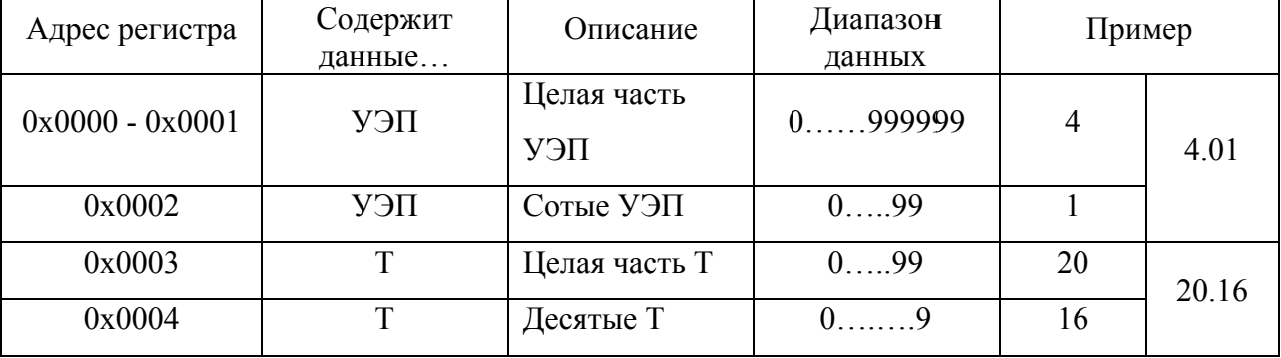

**ЗАКАЗАТЬ**